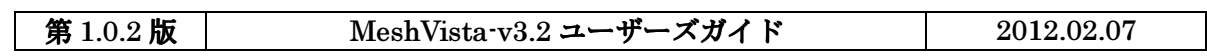

# MeshVista-v3.2 ユーザーズガイド

2012 年 2 月 Thinktube Inc.

# MeshVista-v3.2 ユーザーズガイド

Thinktube Inc.

# 目次

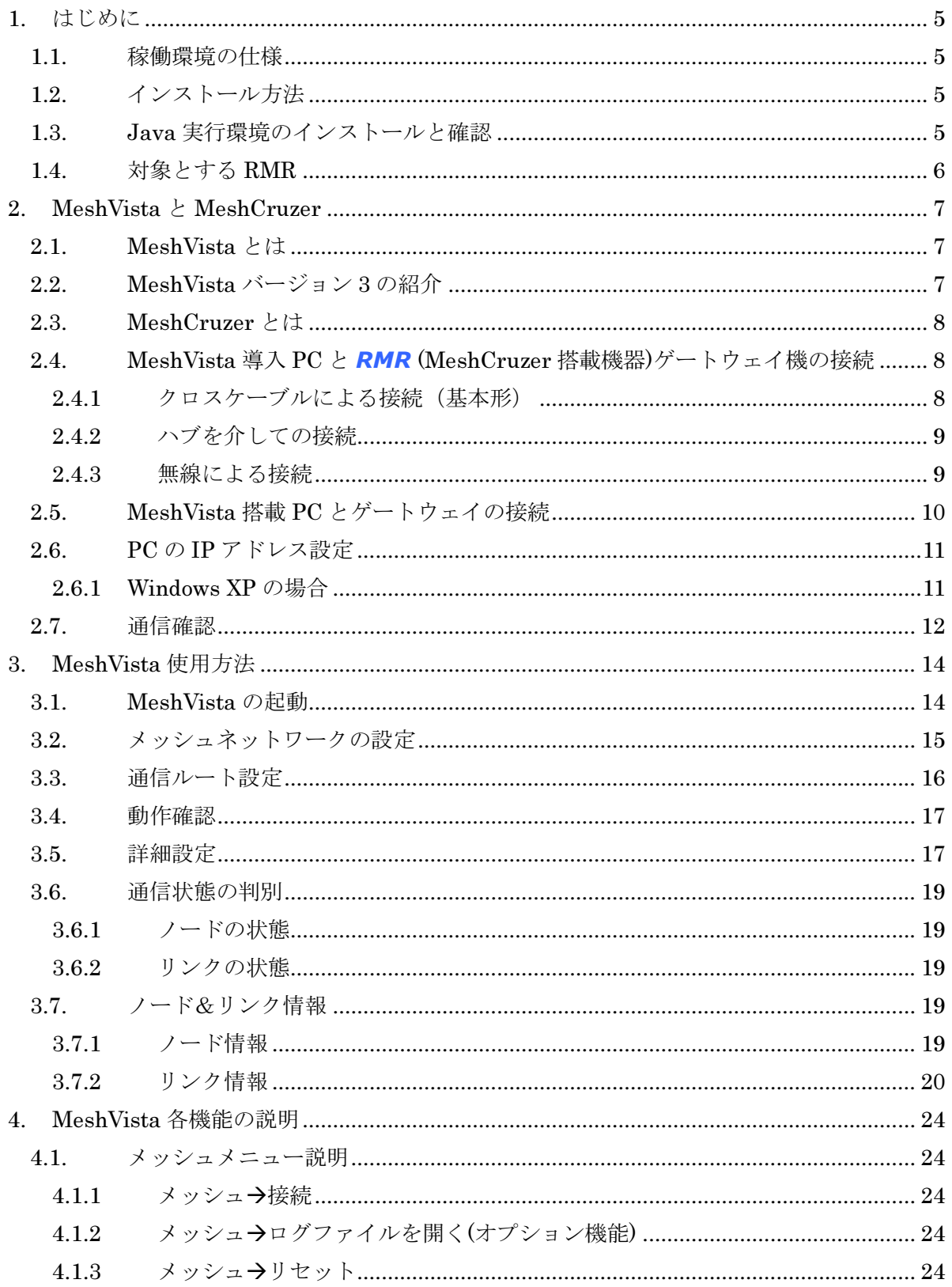

第1.0.2版

# MeshVista-v3.2 ユーザーズガイド

Thinktube Inc.

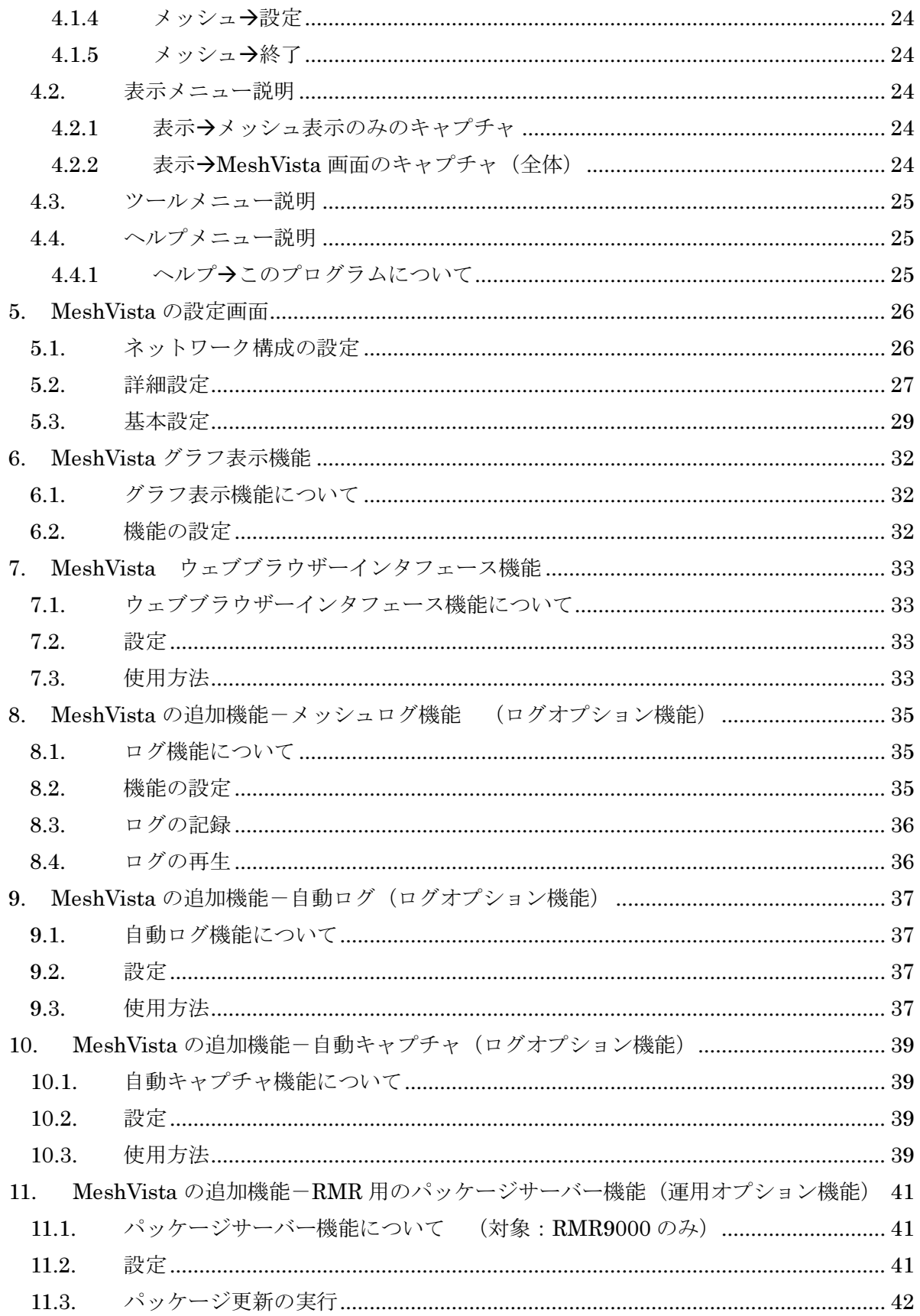

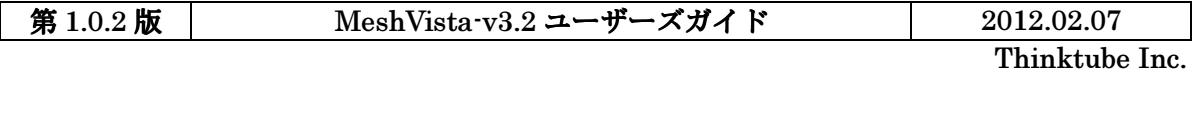

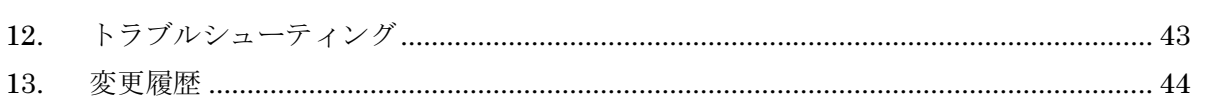

- 1. はじめに
- 1.1. 稼働環境の仕様

MeshVista を使用するには、以下のものが必要です。

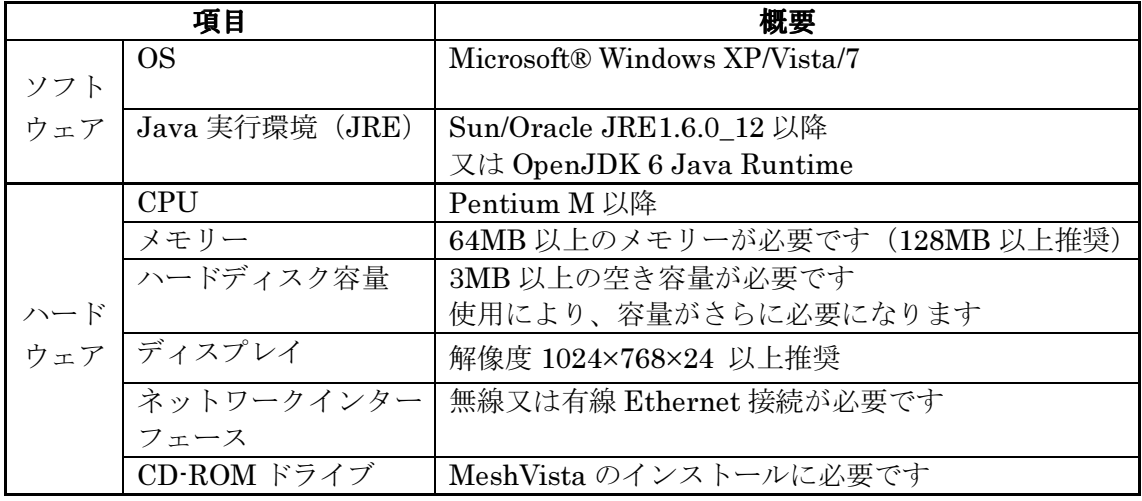

### 1.2. インストール方法

MeshVista インストーラ」は MeshVista を動作するためすべての必要なファイルをコンピュー タにコピーします。インストーラは標準のプログラムなので、お使いの OS に合わせて MeshVistaをインストールします。Windowsの場合、スタートメニューフォルダやデスクトッ プ上ショットカット等を作成し、レジストリにも登録されるので、簡単にコンピュータからプ ログラムの消去もできます。

また、MeshVista 起動の際に Java 環境が必要となるので、インストールの途中で Java 環境を をチェックします。Java 実行環境揃えていない場合、インストールが失敗することがあります。

#### 1.3. Java 実行環境のインストールと確認

MeshVista をお使いになるために Java 環境が必要です。MeshVista は Java バージョン 1.6.0 アップデート 10 以降の環境で動作確認されていますので、必要に応じて Java をインストール してください。Windows の場合 CD の extra フォルダーからインストールできますが、Java 実行環境の最新版をインターネットからダウンロードすることも可能です。詳細は 「http://java.com/ja/」でご確認ください。インストールが正しくされているかどうか同サイト にある手順に従って確認できます。このサイトにアクセスできない場合、次の手順に従って確 認を行ってください。コマンドプロンプトで「java –version」を打ち、次の様な出力が表示さ

> > java –version java version "1.6.0\_20" Java(TM) SE Runtime Environment (build 1.6.0\_20-b02) Java HotSpot(TM) 64-Bit Server VM (build 16.3-b01, mixed mode)

れたら MeshVista がご利用頂ける Java 環境が確認されたことになります。

# 1.4. 対象とする RMR

以下の RMR を管理対象にすることができます。

- RMR600 シリーズ
- RMR9000 シリーズ

# 第 1.0.2 版 | MeshVista-v3.2 ユーザーズガイド | 2012.02.07

# 2. MeshVista と MeshCruzer

2.1. MeshVista とは

RMR で構成されたメッシュ型ネットワークを管理するための管理ツールです。

- ・ 目に見えない無線ネットワークをビジュアル化します。
- ・ ノード、リンクの状態変化をカラー変化により表現します。
- 指定ノードの詳細情報を表示します。(\*1)
- 指定リンクの詳細情報を表示します。(\*2)
- 現在のノード、リンクの状態を擬似リアルタイムで確認できます。(\*3)
- ・ ノードの設置場所を決定する際の参考となります。(\*4)

(\*1) ノードの指定は画面上の○部分をクリックして行います。

(\*2) リンクの指定は画面上の線をクリックして行います。

(\*3) パケット送信のインターバル毎にノード、リンクの状態が更新されます。

(\*4) 無線状態は環境(気温、天候、障害物など)によっても変化します。

# 2.2. MeshVista バージョン 3 の紹介

1 メニューバー (日本語 OS のもとでは、日本語表示になります。)

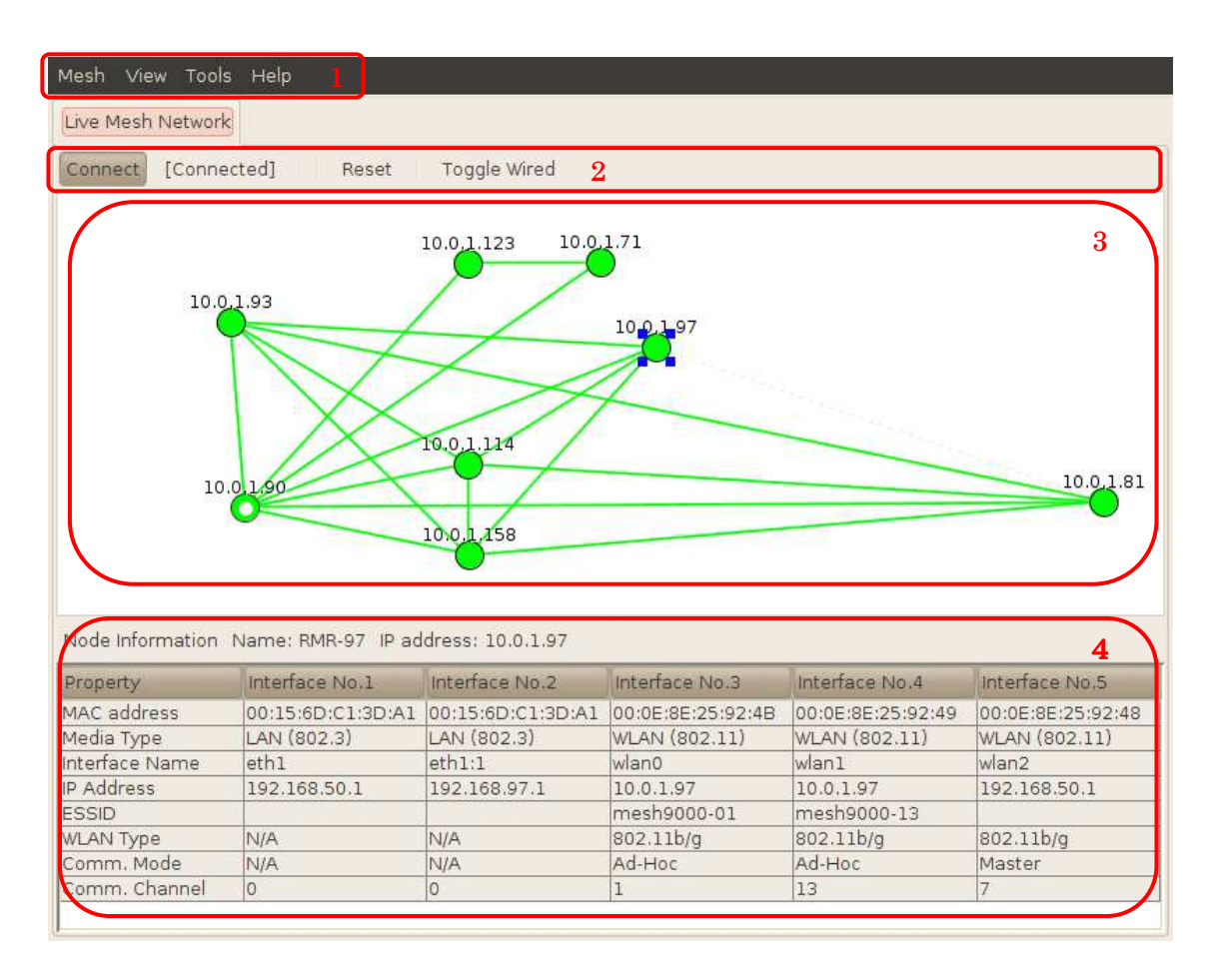

- 2 ツールバー:よく使う機能を 1 クリックでアクセスできる様にします。
- 3 グラフパネル:ノードやリンクをグラフィカルに表示するパネルです。マウスなどの操作 により、選択したオブジェクトの情報を表示できます。
- 4 情報パネル:ノードやリンクのリスト情報や詳細情報を表示するパネルです。

### 2.3. MeshCruzer とは

RMR で稼動するメッシュネットワーク構築用の組込ミドルウェアです。

- ・ バックグランドで稼動するデーモンミドルウェアです。
- ・ IETF MANET (Internet Engineering Task Force, Mobile Adhoc Network) で標準化が進 む AODV (Adhoc On-Demand Distance Vector) プロトコルに準拠しています。
- ・ IP アプリケーションに対して透過なので全ての既存 IP アプリケーション (VoIP, Web, Telnet, FTP, Mail, RTP 等) が稼動可能です。
- ・ 自動的にメッシュ型ネットワークを構築します。

RMR 製品の詳細は、弊社ホームページ (URL: http://www.thinktube.com/) にてご確認下さ い。

2.4. MeshVista 導入 PC と RMR (MeshCruzer 搭載機器)ゲートウェイ機の接続

#### 2.4.1 クロスケーブルによる接続(基本形)

MeshVista 導入 PC とゲートウェイ機とをクロスケーブルで直接接続します。必要に応じて MeshVista 導入 PC の IP アドレスを変更して下さい。(\*1), (\*2), (\*3), (\*4)

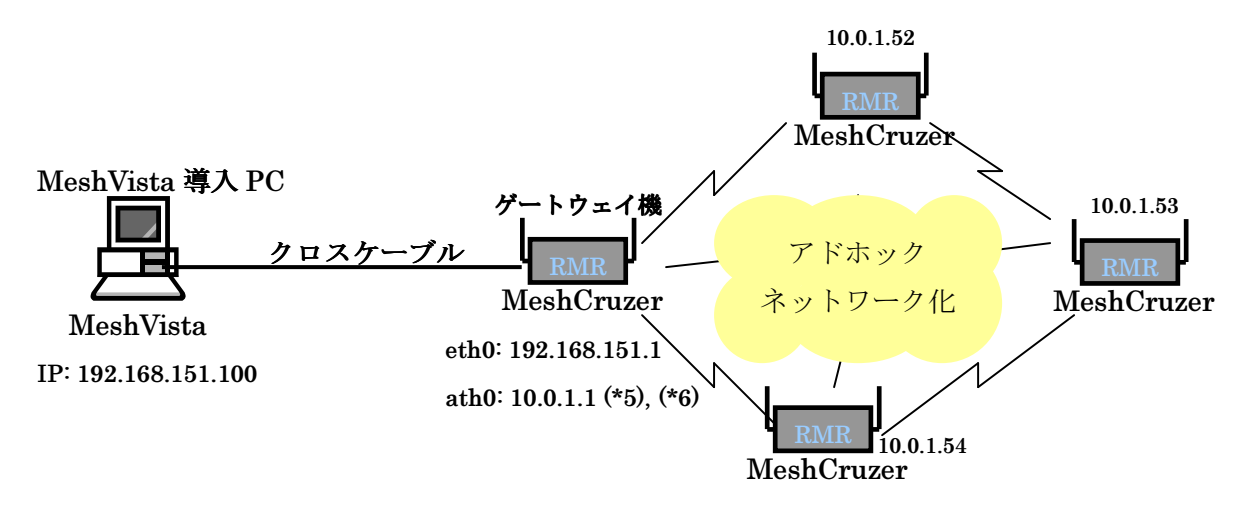

(\*1) MeshCruzer は、RMR 以外に組込 PC やスマートフォン等、お客様のご要件に合わせた機器への移植搭載 も可能です。

# 第 1.0.2 版 | MeshVista-v3.2 ユーザーズガイド | 2012.02.07

(\*2) 弊社製品のメッシュルーターは、初期状態ではイーサネットデバイスの DHCP 機能が OFF になっていま す。従って MeshVista 導入 PC の IP アドレスの設定が必要です。

(\*3) MeshVista 導入 PC とゲートウェイ機との通信接続確認は ping コマンドで行えます。

(\*4) ping コマンドは MeshVista 導入 PC のコマンドプロンプト上で実行可能です。コマンドは次のようになり ます。(上図、ゲートウェイ機の有線IPアドレスが 192.168.151.1 の場合)

> ping 192.168.151.1

# 2.4.2 ハブを介しての接続

ハブを介する場合は、ストレートケーブルを使用します。必要に応じて MeshVista 導入 PC の IP アドレスを変更して下さい。(\*1), (\*2) ,(\*3), (\*4)

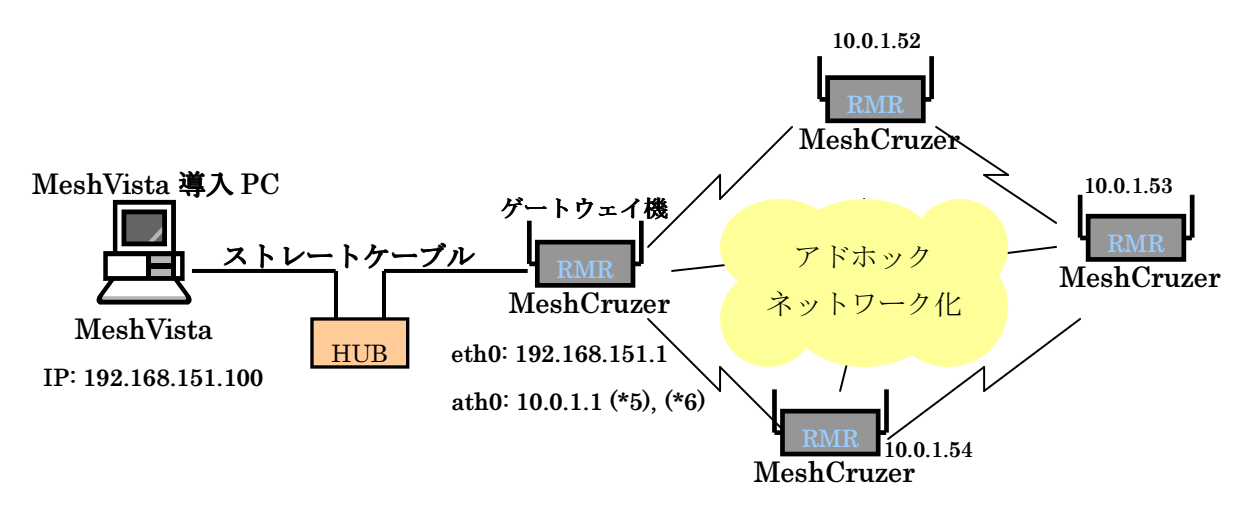

(\*1) MeshCruzer は、RMR 以外に組込 PC やスマートフォン等、お客様のご要件に合わせた機器への移植搭載 も可能です。

(\*2) 弊社製品のメッシュルーターは、初期状態ではイーサネットデバイスの DHCP 機能が OFF になっていま

す。従って MeshVista 導入 PC の IP アドレスの設定が必要です。

(\*3) MeshVista 導入 PC とゲートウェイ機との通信接続確認は ping コマンドで行えます。

(\*4) ping コマンドは MeshVista 導入 PC のコマンドプロンプト上で実行可能です。コマンドは次のようになり ます。(上図、ゲートウェイ機の有線IPアドレスが 192.168.151.1 の場合)

> ping 192.168.151.1

### 2.4.3 無線による接続

MeshVista 導入 PC とゲートウェイ機とを無線で接続することも可能です。ゲートウェイ機に メッシュ機能と合わせてアクセスポイント機能が設定され、稼動している必要があります。有 線接続を避けたい場合には有効な手段です。但し、無線の干渉、通信速度の問題等からこの方

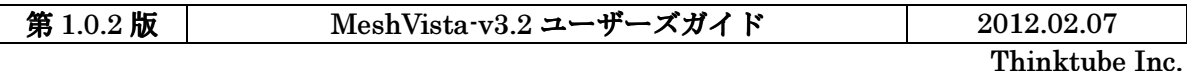

法はあまりお勧めできません。通信量の多い環境(例えばカメラ映像を受信など)でのご使用 はお避け下さい。

(\*1), (\*2), (\*3), (\*4)

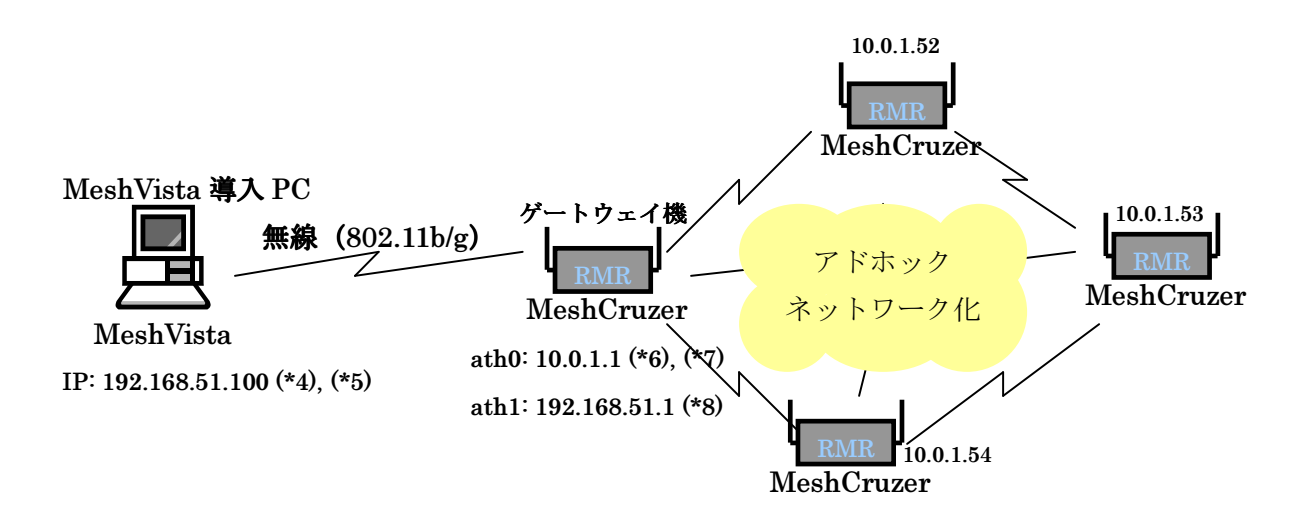

(\*1) MeshCruzer は、RMR 以外に組込 PC やスマートフォン等、お客様のご要件に合わせた機器への移植搭載 も可能です。

(\*2) MeshVista 導入 PC とゲートウェイ機との通信接続確認は ping コマンドで行えます。

(\*3) ping コマンドは MeshVista 導入 PC のコマンドプロンプト上で実行可能です。コマンドは次のようになり ます。

#### > ping 192.168.51.1

(\*4) ゲートウェイ機のアクセスポイントの DHCP 機能が ON の場合、MeshVista 導入 PC の無線接続の IP ア ドレスは『IP アドレスを自動的に取得する』を選択しておいて下さい。

(\*5) MeshVista 導入 PC の IP アドレスをご確認下さい。コマンドプロンプト上で次のコマンドを実行すれば確 認が可能です。

> ipconfig

#### 2.5. MeshVista 搭載 PC とゲートウェイの接続

ここでは、接続の基本形であるクロスケーブルを使っての接続を例に説明します。その他の接 続については、『2.3 MeshVista 導入済 PC と RMR (その他 MeshCruzer 搭載機器)ゲートウェ イ機の接続』をご参照下さい。

PC の OS は Windows を、ゲートウェイ機は弊社製品 RMR を想定しています。

1 MeshVista 導入済 PC(以後 PC)を起動します。

2 PC とゲートウェイ機とをクロスケーブルで接続します。

### 2.6. PC の IP アドレス設定

ゲートウェイ機に合わせて PC の IP アドレス等を変更する場合、以下の処理を行います。(現 在の PC の設定に合わせてゲートウェイ機の設定を変更する場合は、この処理は不要です。) お使いの OS により設定が異なります。設定変更に次のウェブサイトが参考になります。 Windows XP: 下記を参照。

Windows Vista:

http://windows.microsoft.com/ja-JP/windows-vista/Change-TCP-IP-settings Windows 7: http://windows.microsoft.com/ja-JP/windows7/Change-TCP-IP-settings

### 2.6.1 Windows XP の場合

- 1 Windows のスタートメニューから、『コントロールパネル』を選択します。ネットワーク 接続をクリックします。
- 2 以下のフレームが現れますので、『ローカルエリア接続』にマウスポインターを合わせ右ク リックし、『プロパティ』を選択します。(設定によっては、『ローカル エリア接続』の 名前が異なる場合があります。)

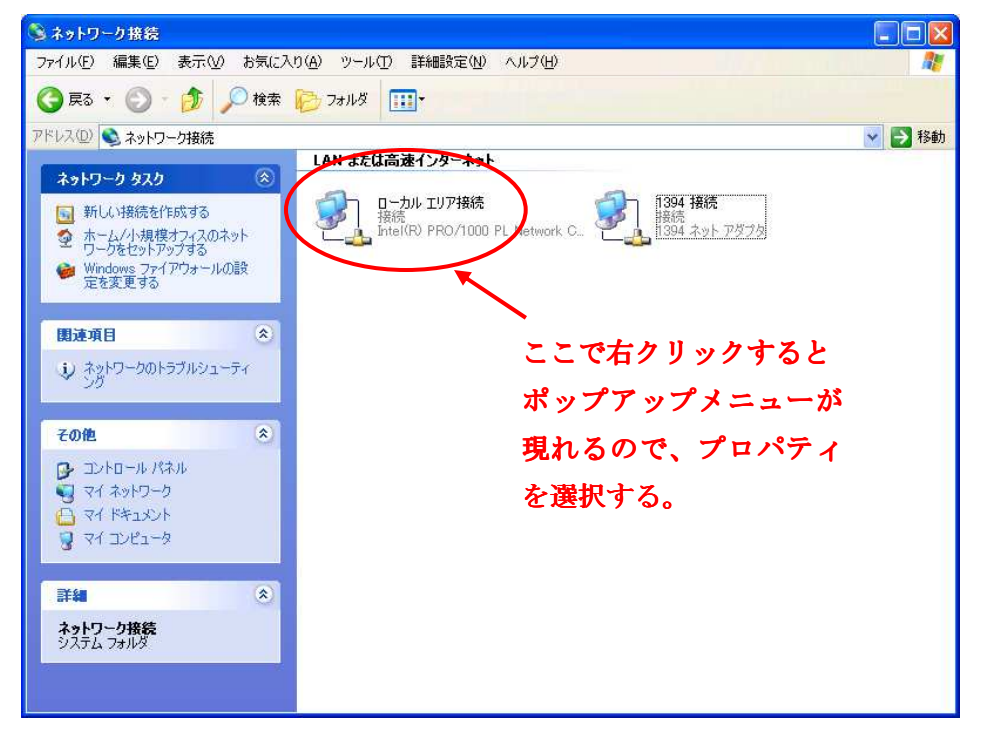

3 以下のフレームが現れるので、『インターネットプロトコル(TCP/IP)』を選択後、プロパ ティボタンをクリックします。

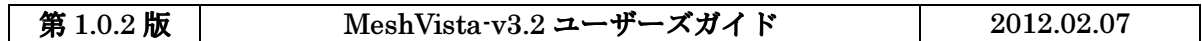

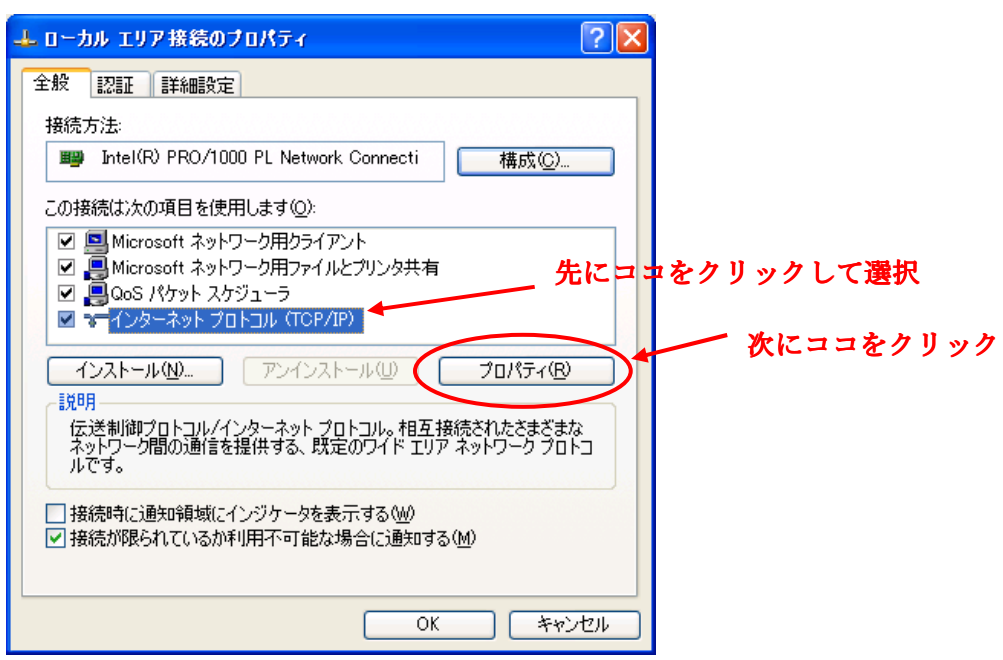

4 ゲートウェイ機に合わせて IP アドレス等を設定します。

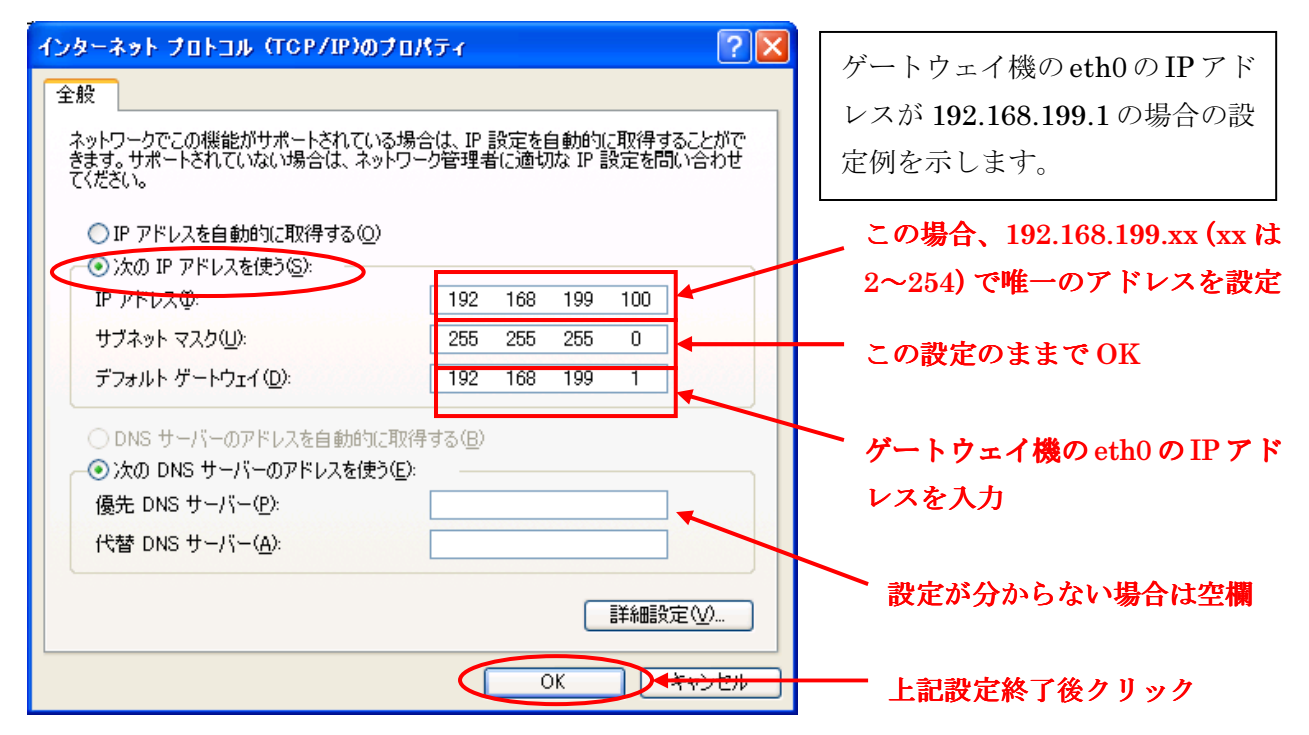

5 設定後、OK ボタンをクリックすると、PC の IP アドレスが変更されます。

# 2.7. 通信確認

IP アドレスが先程設定した内容に変更されているか、また、PC-ゲートウェイ機間の通信が

行えるかを確認します。

- 1 コンソール・ターミナル又はコマンドプロンプトプログラムを立ち上げてください。 WindowsXP の場合、スタートメニューから、『プログラム -> アクセサリ -> コマンドプ ロンプト』を選択します。
- 2 設定変更がされているかどうかを「ipconfig」(Windows)コマンドを実行します。例えば、 WindowsXP の場合。

> ipconfig Windows IP Configuration Ethernet adapter ローカル エリア接続: Connection-specific DNS Suffix . : IP Address. . . . . . . . . . . . : 192.168.199.100 Subnet Mask . . . . . . . . . . . : 255.255.255.0 Default Gateway . . . . . . . . . : 192.168.199.1

- 3 先程設定した内容と上記リプライ内容とが一致するか確認します。
- 4 次に、PC-ゲートウェイ機間の通信確認を行います。以下のコマンドを実行します。

```
> ping 192.168.199.1 
Pinging 192.168.199.1 with 32 bytes of data: 
Reply from 192.168.199.1: bytes=32 time<10ms TTL=64
Reply from 192.168.199.1: bytes=32 time<10ms TTL=64
Reply from 192.168.199.1: bytes=32 time<10ms TTL=64
Reply from 192.168.199.1: bytes=32 time<10ms TTL=64
Ping statistics for 192.168.199.1: 
   Packets: Sent = 4, Received = 4, Lost = 0 (0% loss),
Approximate round trip times in milli-seconds: 
    Minimum = 0ms, Maximum = 0ms, Average = 0ms
```
5 ゲートウェイ機からのリプライが返って来れば、通信確認は終了です。

# 3. MeshVista 使用方法

## 3.1. MeshVista の起動

標準のアプリケーションやプログラムフォルダから MeshVista を立ち上げてください(バージ ョンやノード数によりショートカット名が異なることがあります)。デスクトップ上にも ショートカットが作成されます。

MeshVista が立ち上がると、既に設定完了になっているか判断し、未設定な場合、自動設定行 うかどうか聞かれます。

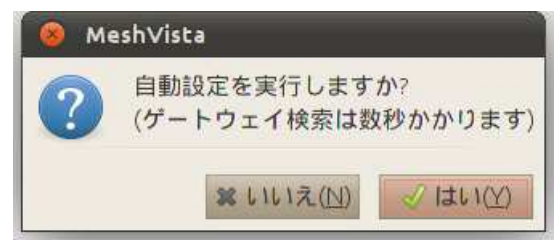

「はい」と答えると、同じサブネットに繋がっている RMR を数秒の間検索します。RMR が見 つかったら、その RMR の情報を表示します。但し、最初見つかった RMR の情報のみとなりま す。

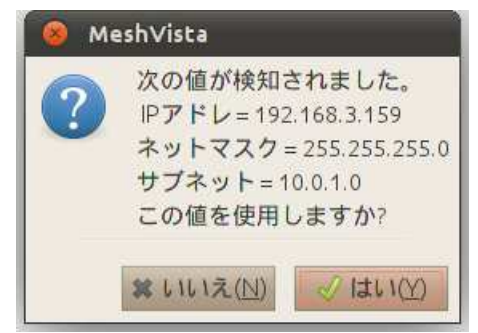

「はい」と答えれば、MeshVista の設定が完成です。MeshVista のメイン画面が現れます。 MeshVista のメニューバーから「メッシュ→接続」を選ぶと接続メニューがチェックされ、メ ッシュネットワークから情報が届き始めます。ツールバーの[切断]メッセージが[接続中]に変わ ります。

RMR が見つからない、或いは、「いいえ」と答える場合、以下のメッセージが表示されます。

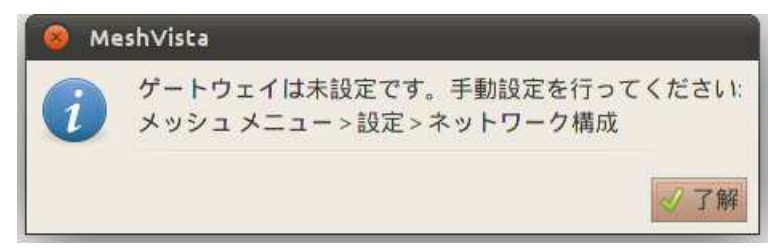

この場合、「了解」ボタンを押し、MeshVista の設定を手動で行ってください。

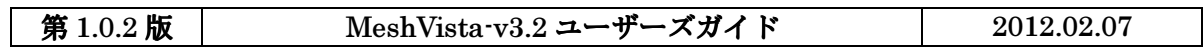

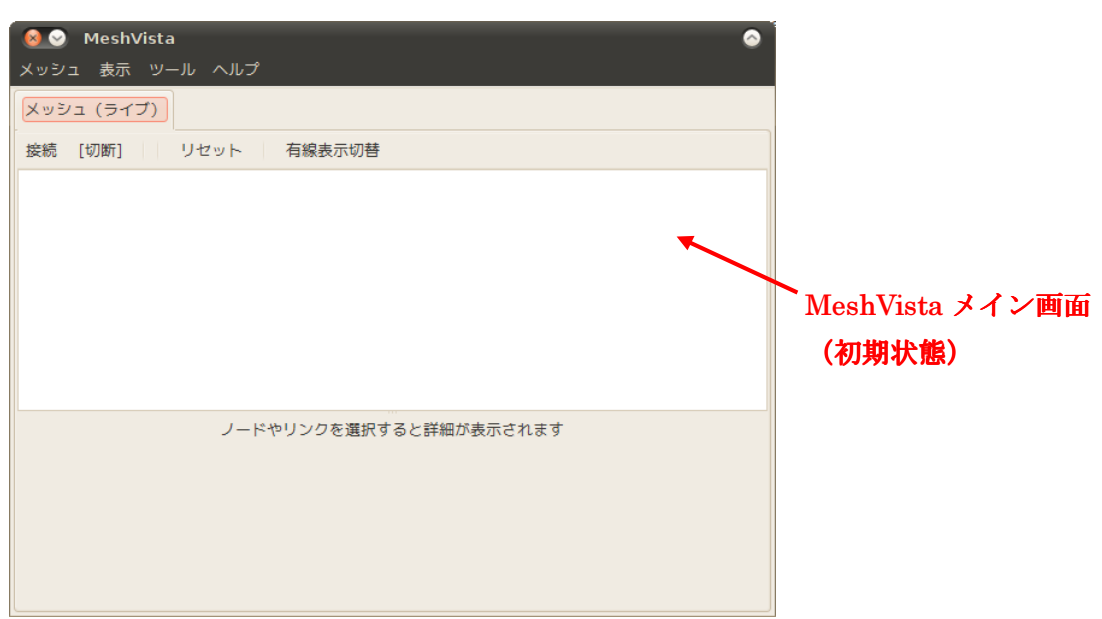

# 3.2. メッシュネットワークの設定

暫らく待ってもメッシュパネル上にノード(緑の○)が表示されない場合、サブネットの設定 変更が必要です。MeshVista のメニューバーから、『メッシュ→ 設定』 を選択すると、 MeshVista の設定画面が表示されます。「ネットワーク構成」タブを選びます。

サブネットアドレス: サブネットアドレスを指定します。

(分からない場合は 10.0.1.0 を指定して下さい。)

サブネットマスク: サブネットマスクを指定します。

(分からない場合は 255.255.255.0 を指定して下さい。)

ゲートウェイ IP アドレス:

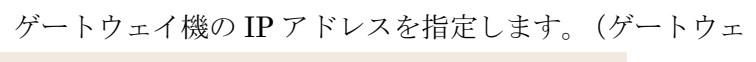

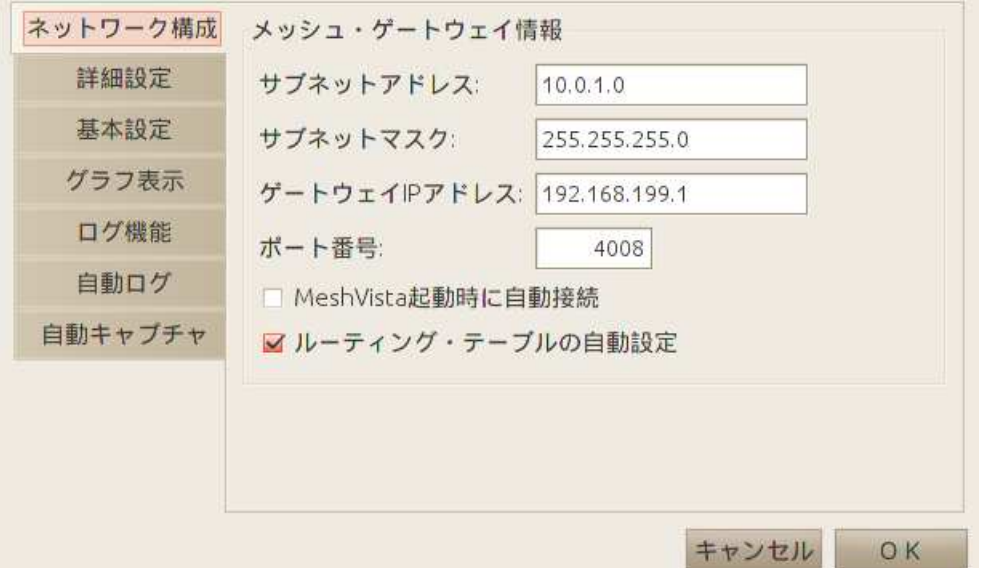

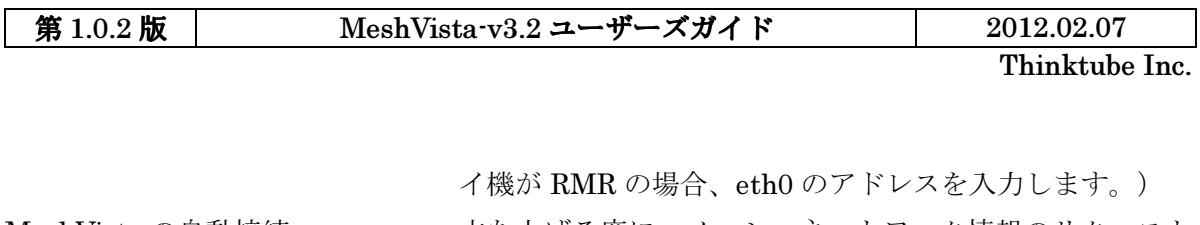

- MeshVista の自動接続: 立ち上げる度に、メッシュネットワーク情報のリクエスト を自動的に開始するかどうか指定します。
- ルーティング自動設定: 立ち上げるときに GW 機へのルートを作成するかどうかを 指定します。ルートの設定が要らない、或いは、すでに作成 されている場合、チェックを外してください。

指定後、OKボタンをクリックします。この設定に詳細については 5 章をご参照ください。

### 3.3. 通信ルート設定

通信ルートの設定確認を行います。以下の構成の場合について説明します。

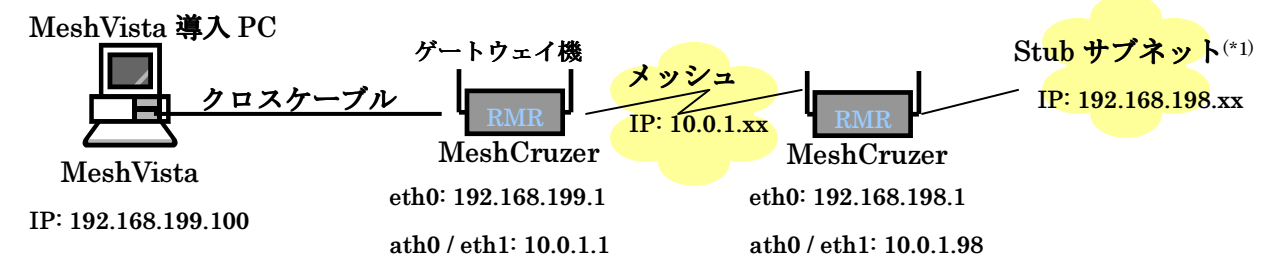

- 1 コンソールターミナルプログラムを立ち上げます。Windows の場合、スタートメニューか ら、『プログラム -> アクセサリ -> コマンドプロンプト』を選択します。
- 2 現在のルート設定を確認するため、以下のコマンドを実行します。

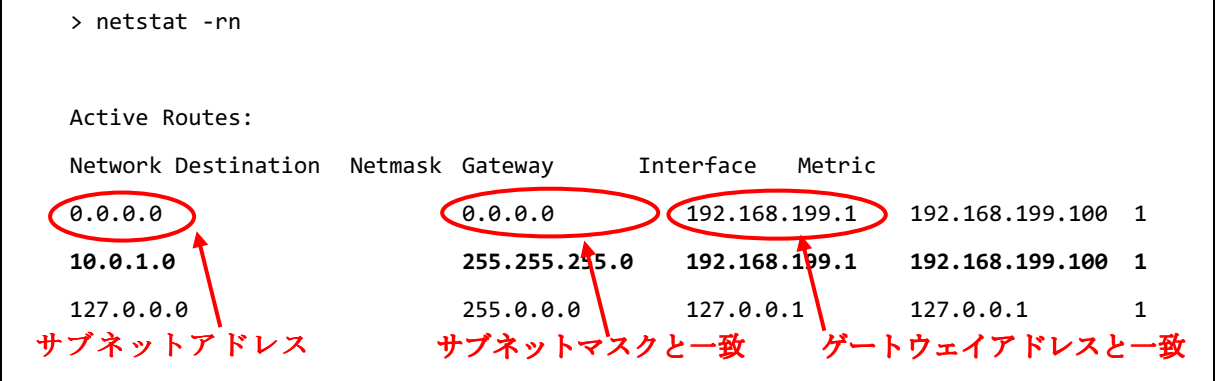

- 3 上記でサブネット設定で指定した内容と一致する行があることを確認します。 (上記の場合、10.0.1.0 の行がこれに相当します。通常この通信ルートは MeshVista 起動 後に生成されます。)
- 4 もし一致する行が存在しない場合は、以下のコマンドを実行し、ルートを追加します。 Windows の場合:

# 第 1.0.2 版 | MeshVista-v3.2 ユーザーズガイド | 2012.02.07

route add 10.0.1.0 MASK 255.255.255.0  $192.168.199.1^{(*2), (*3)}$ 

(\*1) stub サブネットとは、メッシュネットワークの先にあるRMR配下に存在するサブネットワークです。 (\*2)ルート追加コマンドは、「route add 宛先アドレス mask ネットマスク ゲートウェイアドレス」 となります。 (\*3)ルート削除コマンドは、「route delete 宛先アドレス」 となります。 (\*4)ルート削除コマンドは、「route delete 宛先アドレス」 となります。

### 3.4. 動作確認

MeshVista 導入 PC とゲートウェイ機が繋がっている場合(この時点で RMR はゲートウェイ 機のみが電源 ON と仮定)、設定が正しければゲートウェイノードがメッシュパネル上に表示 されます。パネル上には何も現れない場合、RMR の設定確認の上、MeshVista の詳細動作設定 を行ってください。

#### 3.5. 詳細設定

MeshVista のメニューバーから 「メッシュ→設定」を選択すると、設定画面が表示されます。 ここで、「詳細設定」タブを選びます。

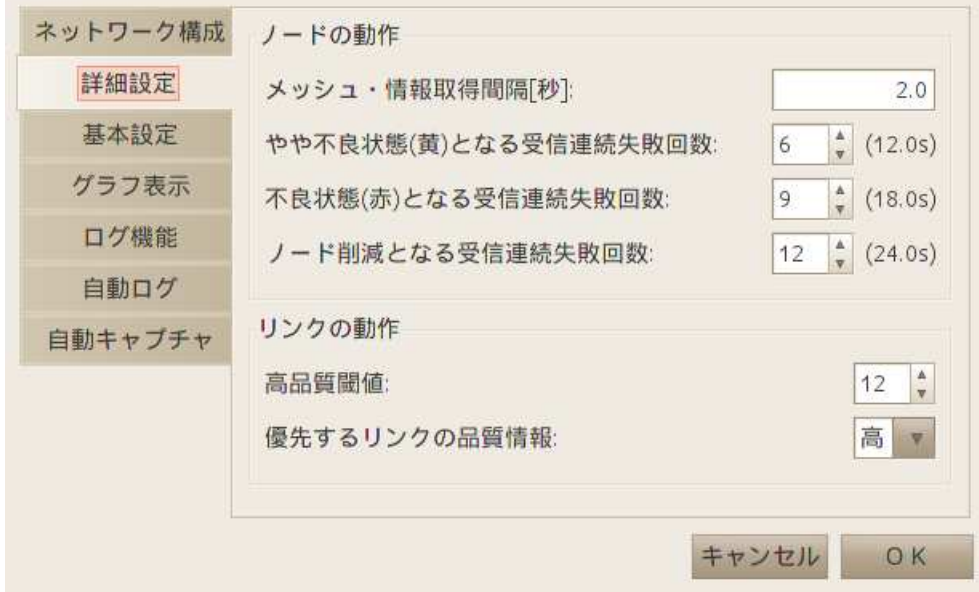

次に、メッシュ情報取得間隔を設定します。最小値は 2 秒ですが、あまり小さな値を設定する と、MeshVista の処理が重くなり、通信にも影響が出ますので、目安として 5~15 を設定して 下さい。

次にリンク品質閾値を設定します。設定する値は~15 となっていますが、設定値の目安は以下

の通りです。

転送量の少ないデータ (文字情報など)を流す場合: 12~15 転送量の多いデータ (映像情報など)を流す場合: 15

リンク品質閾値設定後、OK ボタンをクリックして設定を更新します。詳細設定については 5 章をご参照ください。

(参考)

- ・ リンク品質は、0(不良)から 15(良)の 16 段階で表されます。
- ・ リンクが繋がっている時、リンクは品質の値が設定した閾値以上ならば緑色で、それ未満 ならば黄色で表示されます。
- ・ 例えばリンク品質が 13 の時、文字情報の送受信は良好、映像情報の送受信は不良だったと します。この場合前者はリンクを緑色で表示するのが妥当ですし、後者は黄色で表示する のが妥当です。(例えば前者は閾値を 12 に、後者は 15 に設定すると、通信状況とリンク のカラーとが大体合致します。)このように、リンク閾値は対象システムにおける最適なリ ンクカラーを設定(補正)するためのものです。

リンク閾値の最適値は対象システムにより変わりますので、用途に応じて設定値を決定して下 さい。

更にゲートウェイ機以外の RMR の電源を ON にしてノードを追加すると、新たな緑の○がグ ラフパネル上に現れ、ノード間にリンクが張られます。MeshVista のリンク設定にもよります が、リンクが表示されている時、両ノード間は通信可能です。

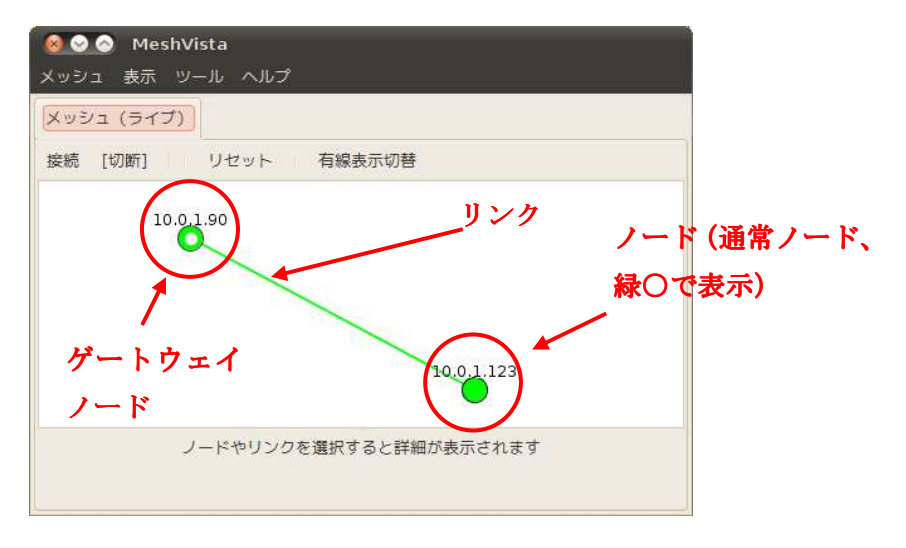

(注意)

# 第 1.0.2 版 | MeshVista-v3.2 ユーザーズガイド | 2012.02.07

- ・ 両ノードの ESSID が同じでない場合、リンクは張られません。この場合は ESSID を設定 しなおして下さい。
- ・ 電波状況が悪い場合、リンクは張られません。
- ・ メッシュ・オーバー・Ethernet 機構をご利用の場合、有線リンクは厚い線で表示されます。

#### 3.6. 通信状態の判別

#### 3.6.1 ノードの状態

ノードは、そのノードの状態に応じて表示のカラーが変化します。良好な時は緑色ですが、通 信不可状態が続くと次第に黄色、赤色と変化し、やがて消滅してしまいます。しかし、再び一 度でも通信可能状態になれば、ノードの色は緑色に遷移します。

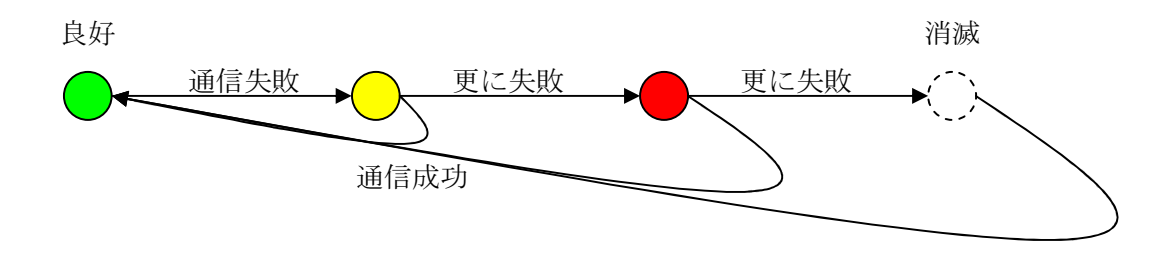

#### 3.6.2 リンクの状態

リンクの色は、リンク品質を表します。3段階で表現され、その色設定はノードの色設定と共 通です。

リンクの色とその条件を以下に示します。

- 緑色: リンク品質の値 ≥ リンク閾値の時(リンク接続中)
- 黄色: リンクク品質の値 < リンク閾値の時(リンク接続中)
- 赤色: リンク切断中。(点線としても表示できます)。

リンクが細い点線として表示される場合、リンクの色とその条件を以下に示します。

- 緑色: 非表示の有線リンク
- 灰色: リンク切断中

リンクが非表示の場合はリンクが存在しないという意味です。

#### 3.7. ノード&リンク情報

#### 3.7.1 ノード情報

メッシュパネル上のノードオブジェクトをクリックすると、青色のマーカー舞い込まれます。 この時、クリック選択したノードの情報が情報パネルに表示されます。

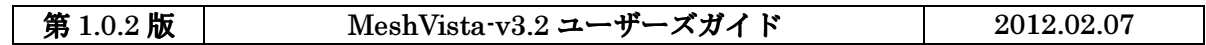

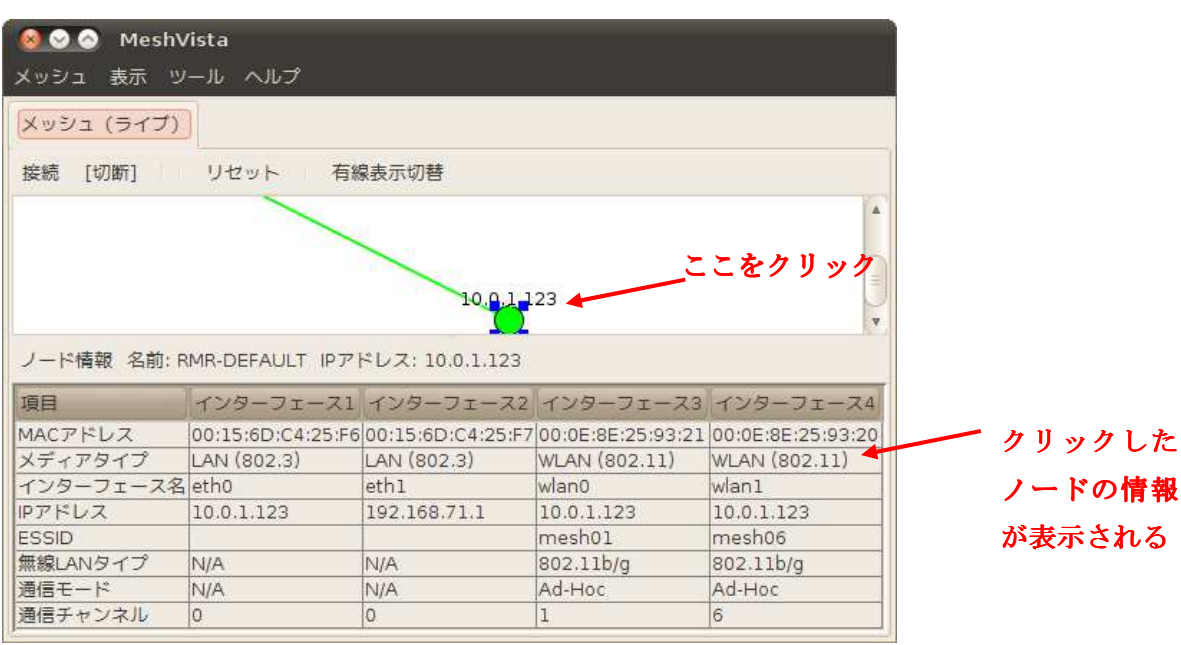

(注意)

- ・ メッシュパネル上でノード、リンク以外の空白部分をクリックすると、ノード選択は解除 され、ノード情報パネルクリアされます。
- ・ 他のノード、リンクをクリックした場合は、選択したノード、リンクの情報で情報パネル が更新されます。
- ・ ノード情報の中で、バージョンが低いなどの理由で表示対象外の項目については 「N/A」 が表示されます。
- ・ 一部表示されないカラムがあります。

# 3.7.2 リンク情報

メッシュパネル上のリンクオブジェクトをクリックすると、ノードとの接触場所が青色のマー カーが表示されます。この時、クリック選択したリンクの情報が情報パネルに表示されます。

<シングルリンクの場合>

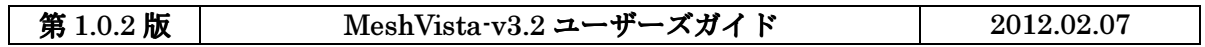

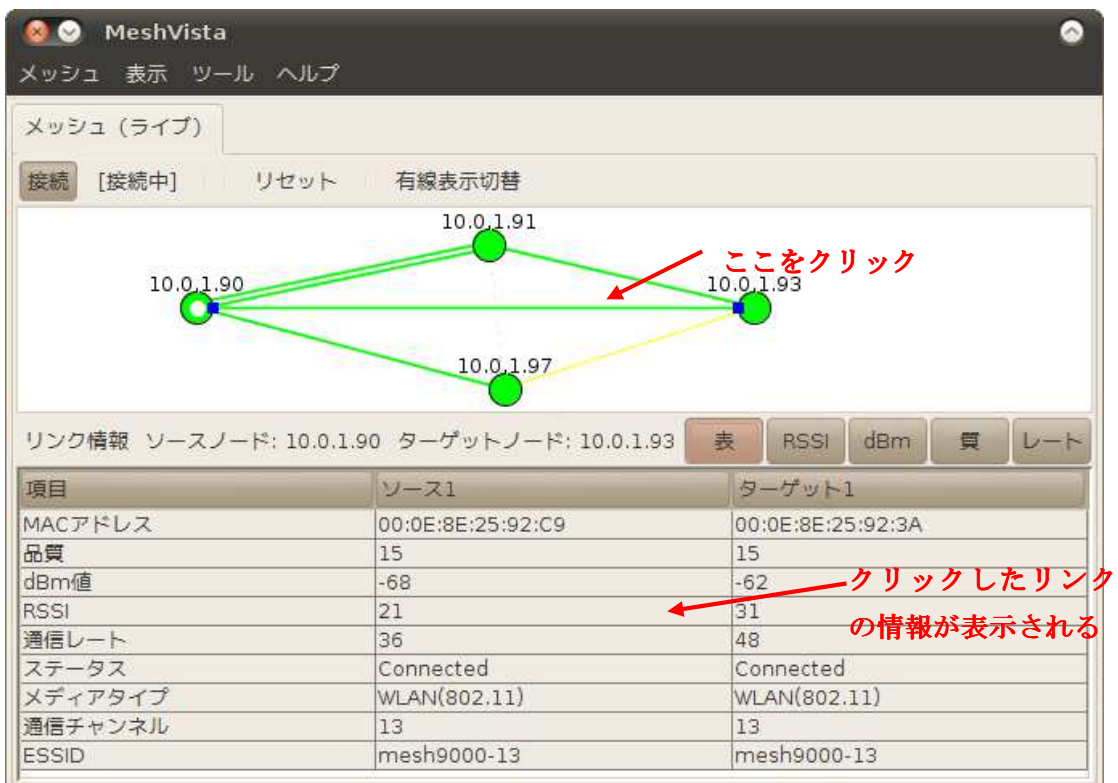

# <複数リンク(以下はダブルリンク)の場合>

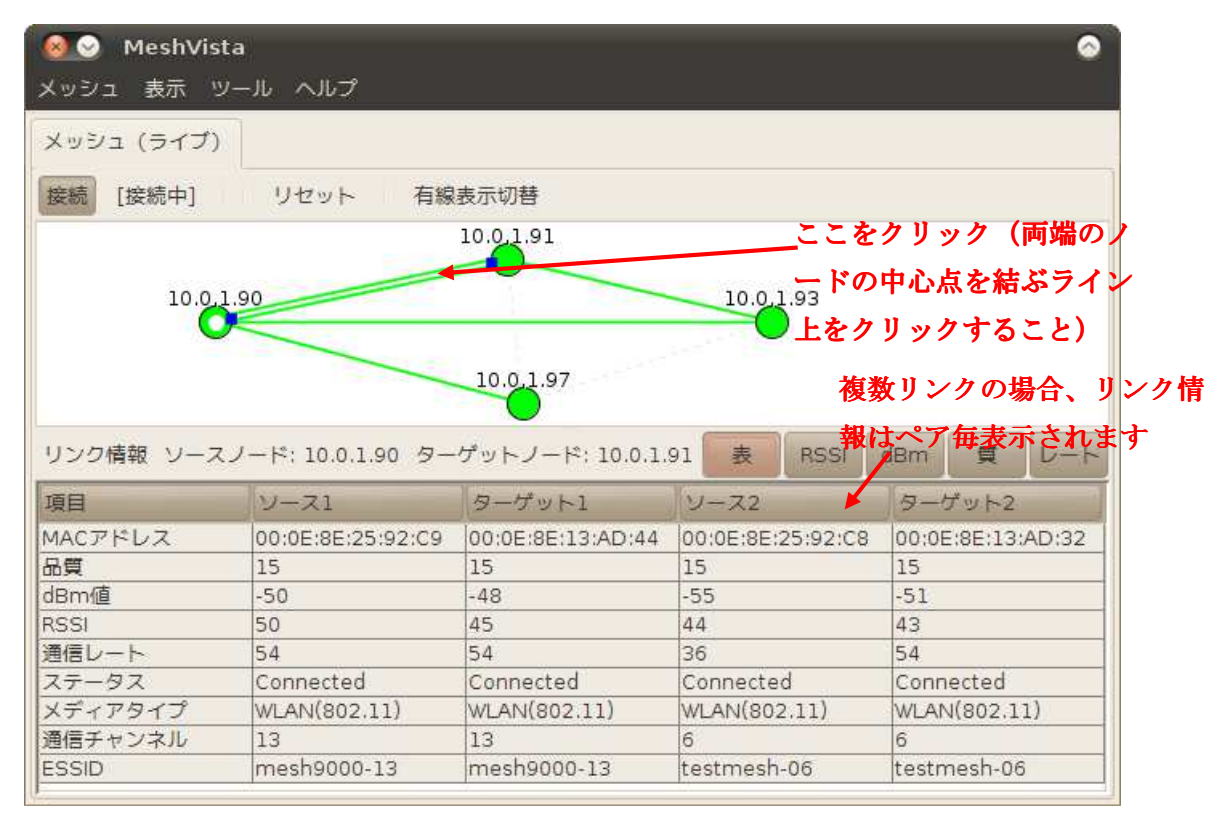

(注意)

・

- ・ 複数リンクとは、2つのノード間で、チャンネル(周波数)の異なる複数のメッシュネット ワークのリンクが張られている状態を言います。(例えば、ノード A とノード B が ch1 と ch6 で繋がっている場合、ノード A-B 間はダブルリンクになります。)
- ・ メッシュパネル上でノード、リンク以外の空白部分をクリックすると、リンク選択は解除 されます。
- ・ 他のノード、リンクをクリックした場合は、選択したノード、リンクの情報で情報パネル が更新されます。
- ・ リンク情報の中で、バージョンが低いなどの理由で表示対象外の項目については「-」が表 示されます。

<電波強度値(RSSI 値)等のグラフ表示>

リンク情報パネルの右上側にある各ボタンを押すとリンク情報に含まれている RSSI 等のグラ フが表示できます。このグラフでは各ノード間に存在するリンク情報の変移を見ることができ ます。X 軸は HH:MM の時刻で、Y 軸は値です。また、グラフパネルで選択したリンクのみ表 示されます。

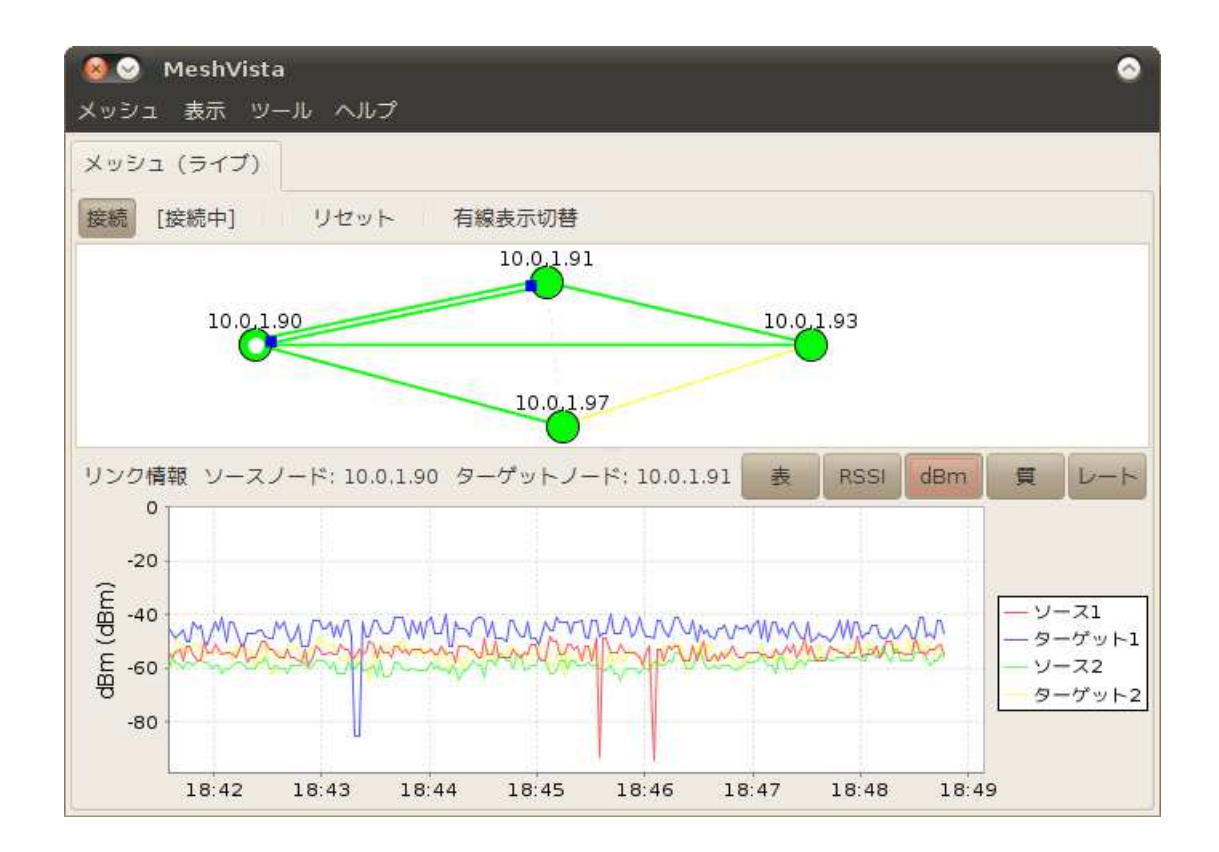

<グラフの拡大表示>

グラフは任意の箇所を拡大表示することができます。拡大したい領域を、マウスを左クリック して、左上から右下の方向へ選択してください。選択された領域のグラフを全体表示します。 拡大表示をしている間、グラフが更新されないのでご注意ください。元に戻す場合には、グラ フ上でマウスを左クリックし右から左へ、或いは下から上に動かすことで拡大表示を解除でき ます。

#### 4. MeshVista 各機能の説明

#### 4.1. メッシュメニュー説明

#### 4.1.1 メッシュ→接続

設定されているメッシュネットワークと接続・切断の切り替えできます。この機能が選らば得 る場合、MeshVista のメイン機能が起動し、メッシュネットワークから情報の取得が始まりま す。接続している間メニュー自体にチェックマークが付きます。MeshVista のツールバーにあ る「接続」ボタンを使って、同じ機能が起動できます。また、メッシュの設定により、MeshVista が起動するたびに自動接続もできます。詳細は「設定機能」をご参照ください。

#### 4.1.2 メッシュ→ログファイルを開く(オプション機能)

MeshVista のログ機能で保存できたメッシュログファイルを再生用に開くことができます。こ の機能を選択するとファイル選択画面が現れ、MeshVista3で作成した、ログファイルを選ん でください。ファイルが開けば、画面上に新しいタブが表示され、ログファイルのコンテンツ の再生できます。詳細はログ機能の章をご参照ください。

#### 4.1.3 メッシュ→リセット

MeshVista が起動したときの状態に戻しますが、現在の設定が変わりません。つまり、メッシ ュネットワークから取得したデータを捨てて、新しいメッシュ表示を作りはじめます。メッシ ュネットワークのトポロジーが変わったときにこの機能を使ってください。

#### 4.1.4 メッシュ→設定

MeshVista の起動パラメータ、表示の仕方、追加ツールの設定変更等できる画面を表示します。 詳細は次の章にご確認ください。

#### 4.1.5 メッシュ→終了

MeshVista プログラムを終了します。

メッシュ表示ののどの位置等この時点で表示されます。

#### 4.2. 表示メニュー説明

#### 4.2.1 表示メッシュ表示のみのキャプチャ

MeshVista の表示のみコピーし、その画像をその後に選ばれる形式で保存します。この機能を 選択するとファイル選択が表示されます。保存先ディレクトリー、ファイル名、ファイル形式 を設定・選択し、『保存』ボタンをクリックすると、画像ファイルとして保存されます。保存 ボタンを押したタイミングでメッシュ表示がコピーされます。

#### 4.2.2 表示→MeshVista 画面のキャプチャ (全体)

MeshVista のトップ画面を(メッシュ表示、詳細表示を含む)コピーし、その画像をその後に 選ばれる形式で保存します。この機能を選択するとファイル選択が表示されます。保存先ディ レクトリー、ファイル名、ファイル形式を設定・選択し、『保存』ボタンをクリックすると、 画像ファイルとして保存されます。保存ボタンを押したタイミングで画面がコピーされます。

# 4.3. ツールメニュー説明

MeshVista の追加機能の起動・停止できます。詳細は各機能の説明をご参照ください。

# 4.4. ヘルプメニュー説明

# 4.4.1 ヘルプ→このプログラムについて

MeshVista のバージョン情報などを確認できます。有効になっている追加機能の確認もできま す

### 5. MeshVista の設定画面

メインメニューからメッシュ→設定を選ぶと設定画面が表示されます。左側にあるタブを選ぶ ことで設定の種類が切り替えできます。OK ボタンを押すと、変更した項目が反映し、この画面 が消えます。以下、各設定の種類について説明します。

# 5.1. ネットワーク構成の設定

このタブではメッシュネットワーク接続のパラメータが変更できます。3.6 章で説明した内容を 詳しく説明します。

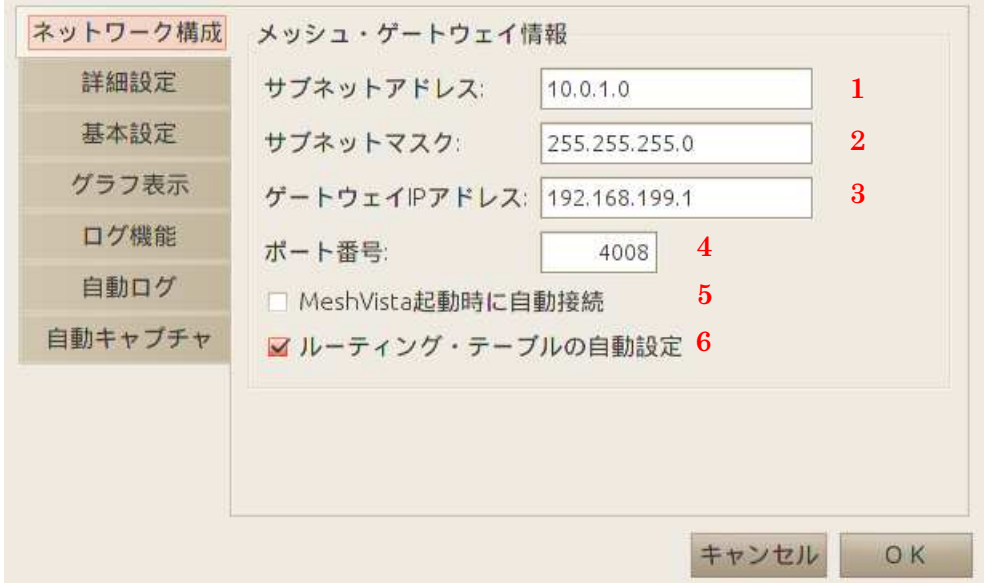

1. サブネットアドレス:サブネットアドレスを指定します。分からない場合は 10.0.1.0 を指定 して下さい。

2. サブネットマスク:サブネットマスクを指定します。分からない場合は 255.255.255.0 を指 定して下さい。

3. ゲートウェイ IP アドレス:ゲートウェイ機の IP アドレスを指定します。(ゲートウェイ機 が RMR の場合、eth0 のアドレスを入力します。)

4. ポート番号:宛先ポート番号を指定します。GW 機側受信ポート番号で、4008 番固定です。 (\*1)

5. MeshVista の自動接続:立ち上げる度に、メッシュネットワークの情報リクエストを自動的 にし始めるかどうかを指定します。

6. ルーティング自動設定:立ち上げるときに GW 機へのルートを作成するかどうかを指定しま す。ルートの設定が要らない或いはすでに設定されている場合、チェックを外してください。 指定後、OKボタンをクリックします。

(注意)

WindowsVista と Windows7ではルートの設定が出来ないため、手動で設定を行ってください。

# 第 1.0.2 版 | MeshVista-v3.2 ユーザーズガイド | 2012.02.07

Thinktube Inc.

(ルーティング自動設定をチェックしてもその指定は無効となります。) (\*1) MeshVista 側受信ポート番号は 4009 番固定です。

# 5.2. 詳細設定

メッシュ情報取得とノードやリンクに関わる動作の設定できます。

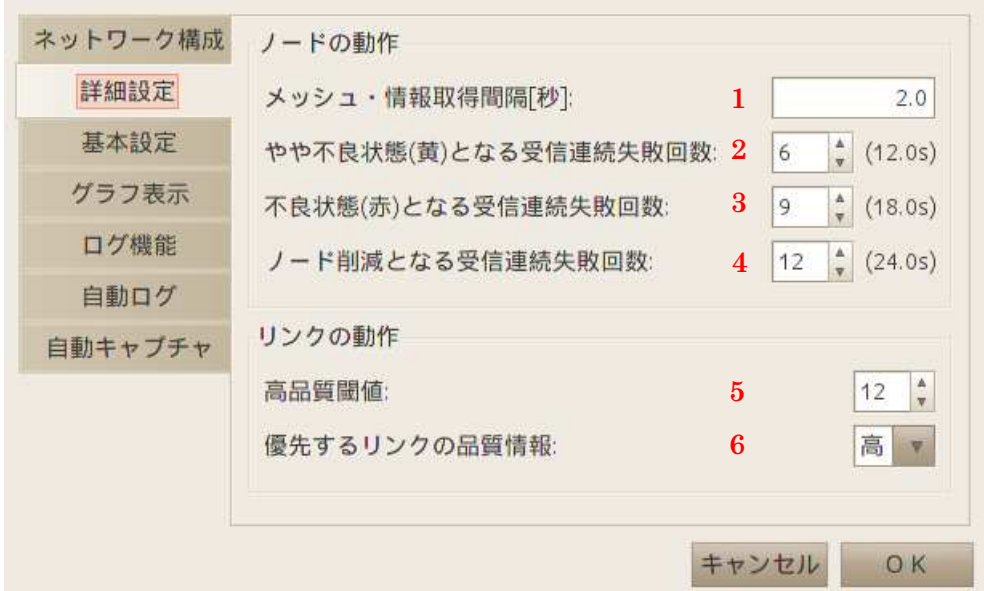

- 1. メッシュ情報取得間隔を設定します。最小値は 2 秒ですが、あまり小さな値を設定すると、 MeshVista の処理が重くなり、通信にも影響が出ますので、目安として 5~15 を設定して 下さい。
- 2. ここで設定した回数以上パケット受信に連続失敗した場合、ノードの状態は『やや不良』と 判定されます。(\*1), (\*2)
- 3. ここで設定した回数以上パケット受信に連続失敗した場合、ノードの状態は『不良』と判定 されます。(\*3)
- 4. ここで設定した回数以上パケット受信に連続失敗した場合、ノードは『もう存在しない』と 判定されます。(\*4)
- 5. リンク品質閾値を設定します。設定する値は~15 となっていますが、設定値の目安は以下 の通りです。 転送量の少ないデータ(文字情報など)を流す場合: 12~15 転送量の多いデータ(映像情報など)を流す場合: 15
- 6. リンク情報表示において、リンク品質の高品質側の値を採用するのか、低品質側の値を採 用するのかを設定します。

(\*1) パケットを通常受信できている場合や、2や3で設定した回数以上の連続受信失敗がない場合、ノードの 状態は『良』と判断され、ノードは緑色で描画されます。

(\*2) ノードの状態が『やや不良』と判定された場合、ノードは黄色で描画されます。

(\*3) ノードの状態が『不良』と判定された場合、ノードは赤色で描画されます。

# 第 1.0.2 版 | MeshVista-v3.2 ユーザーズガイド | 2012.02.07

(\*4) ノードの状態が『もう存在しない』と判定された場合、そのノードはグラフ画面から削除されます。

○ リンクについて

- ・ リンク品質は、0(不良)から 15(良)の 16 段階で表されます。
- ・ リンクが繋がっている時、リンクは品質の値が設定した閾値以上ならば緑色で、それ未満 ならば黄色で表示されます。
- ・ 例えばリンク品質が 13 の時、文字情報の送受信は良好、映像情報の送受信は不良だったと します。この場合前者はリンクを緑色で表示するのが妥当ですし、後者は黄色で表示する のが妥当です。(例えば前者は閾値を 12 に、後者は 15 に設定すると、通信状況とリンク のカラーとが大体合致します。)このように、リンク閾値は対象システムにおける最適なリ ンクカラーを設定(補正)するためのものです。

リンク閾値の最適値は対象システムにより変わりますので、用途に応じて設定値を決定して下 さい。

○ ノードの状態判定について

時間軸におけるノードの状態判定方法を以下に示します。(ノード設定値が前ページの通り、 オペレーションのリフレッシュ間隔が 10 [s](\*1) 設定 として説明を行います。)

最後に受信成功した時間が基準になります。基準から数えてそれぞれ受信連続回数が 3 回、5 回、となったタイミングで、ノードの色がイエロー、レッドと変化します。また、基準から連 続 10 回受信失敗でノードはメッシュパネル上から消滅し以後表示されなくなります。(リフレ ッシュ間隔時間×設定回数で時間単位に変換できます。)

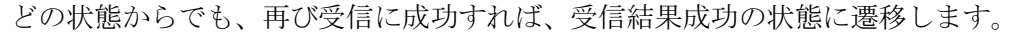

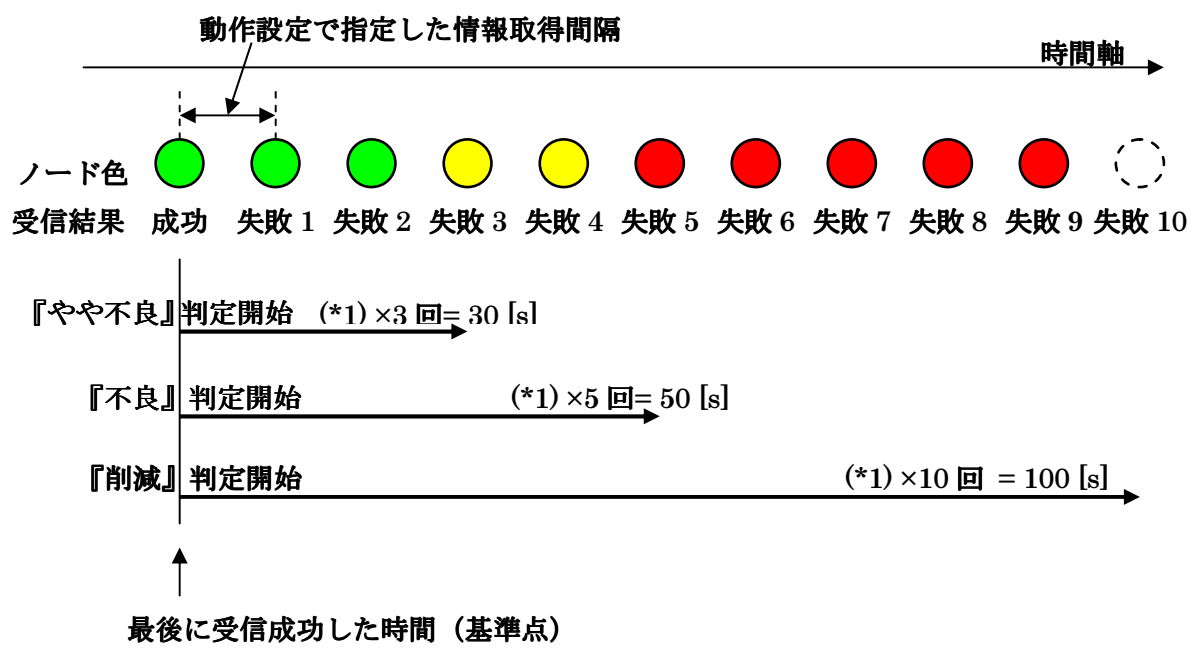

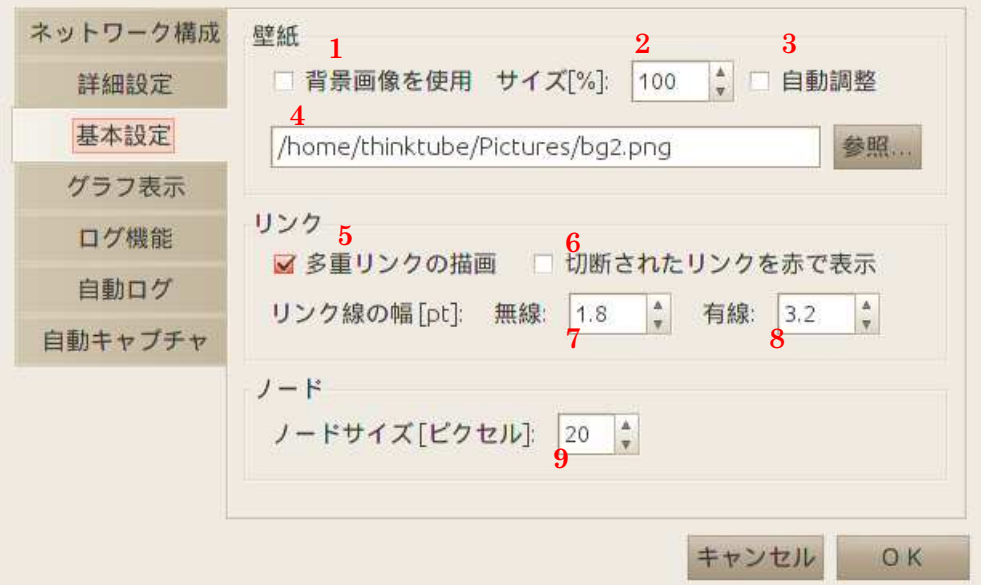

# 5.3. 基本設定

メッシュ表示に関するパラメータ変更できます。

- 1. 背景画像を使うかどうか指定します。使うに指定した場合 4 にてファイル名を指定くださ い
- 2. 背景画像を使うに指定した場合、表示の大きさを%で指定できます。100%は元のサイズで、 100%以上ではさらに大きく、100%以下は小さく表示されます。
- 3. 上記2の大きさの指定を無視し、画面のサイズに合わせて、指定した背景画像のサイズを 自動変更します。
- 4. 背景画像ファイルを指定します。参照ボタンを押すとファイル簡単に選べます。
- 5. 多重リンクの複数描画ノード間のリンク線が複数存在する場合、リンクを複数本表示する かどうか設定します。
- 6. 切断リンク(\*1)の表示/非表示を設定します。
- 7. 無線リンクの描画の幅を指定します。単位は DPT ポイントです。
- 8. 有線リンクがある場合、描画する線の幅を指定します。単位は DPT ポイントです。
- 9. ノードの描画サイズを指定します。単位はピクセルです。

(\*1) 切断中リンクの事を指します。

(\*2) 指定するサイズは高さや幅という意味します。

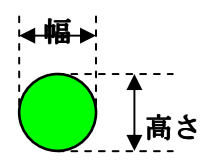

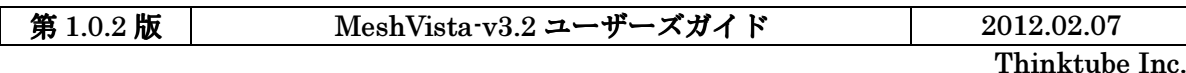

リンク閾値、切断リンクの表示/非表示、高通信品質優先描画について

基本的にリンクの描画は2つのリンクオブジェクトから作成されるため、リンク毎にリンク品 質が2つ存在します。

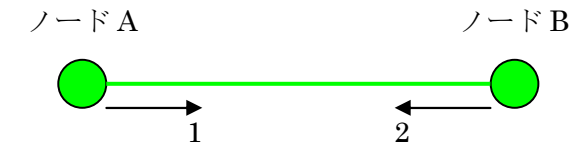

1 ノード B に対するリンク品質

2 ノード A に対するリンク品質

『優先リンクの品質情報』設定が有効時は、上記リンク品質で値の大きい方(値が同じ場合は その値)がリンク状態の判定用に採用されます。以後、「リンク品質の値」と表示する場合は、 この採用された側の値を指し示すこととします。

リンク品質閾値は、リンク品質の値との比較に使用されます。リンクが接続中かつリンク品質 の値がリンク閾値以上の場合は、リンク状態が良と判定され緑色で描画されます。また、接続 中かつリンク品質の値がリンク閾値未満の場合は、リンク状態がやや不良と判定され黄色で描 画されます。

一方、リンクが切断中の場合は、リンク描画の表示/非表示は、『切断されたリンクの表示』設 定により決定されます。

リンクが切断中の場合は、『切断されたリンクの表示』が有効にした場合はリンクの色は赤と なり、無効にした場合リンクは点線として表示されます。

以下に設定値とリンク色の関係を星取り表にて示します。

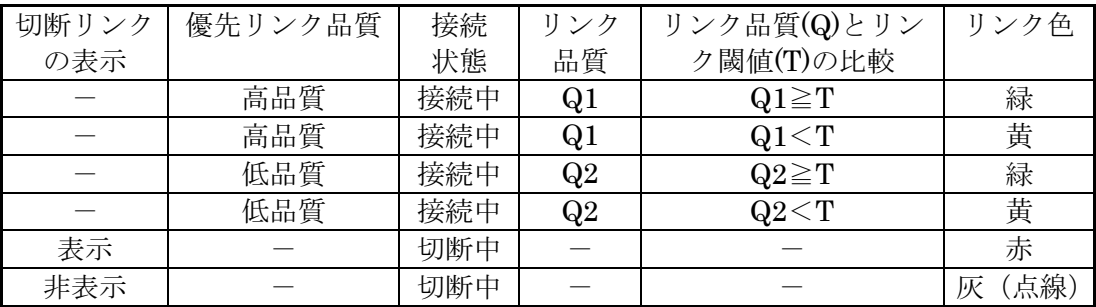

一対のリンクオブジェクトのリンク品質を、Q1、Q2(Q1>Q2)とします。

多重リンクのリング表示、多重リンクの描画本数について

多重リンクとは、2つのノード間でリンクが複数存在する場合を示します。そのような場合の メッシュパネルでの表示方法を設定します。

2重リンクの場合を例に、多重リンクのリング表示、多重リンクの描画本数の設定値と表示結

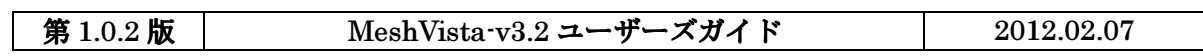

果の関係を以下に表示します。

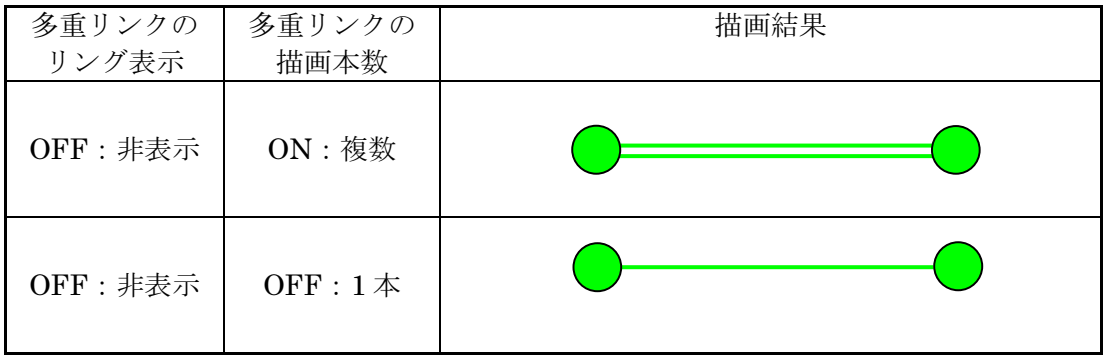

# 6. MeshVista グラフ表示機能

### 6.1. グラフ表示機能について

本機能は、MeshVista がメッシュネットワークから取得する各リンクの情報を決まった期間で 保存し、その情報をグラフで表示する機能です。本機能で次のことができます。

- > RSSI のグラフ
- > dBm のグラフ
- ▶ リンクの質のグラフ
- > 通信レートのグラフ

#### 6.2. 機能の設定

メニューバーから「メッシュ→設定→グラフ表示」を選択します。すると、以下のパネルが現 れ、次のパラメータが変更できます。

有効なグラフ:表示させたいグラフにチェックを付けます。

「最大の保存時間」:現在の時間から過去何分以内のデータを保管します。既定値は 10 分です。 「ログ再生の時すべてのデータを保存」:チェックを付けるとログ再生の時上記の制限が無視さ れ、ログファイル中のすべてのデータがグラフに表示されます。

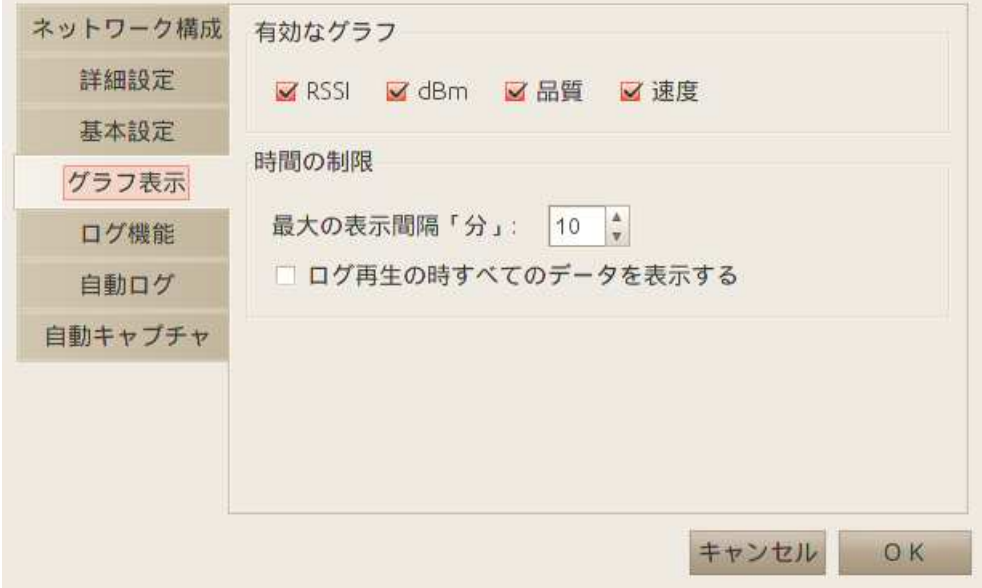

# 7. MeshVista ウェブブラウザーインタフェース機能

### 7.1. ウェブブラウザーインタフェース機能について

ウェッブブラウザーのあるネットワークデバイスから、MeshVista 用の PC を通して、メッシ ュネットワークの状態の確認を可能にする機能です。本機能を使用して、メッシュ全体、各ノ ード、各リンクの詳細情報を確認することができます。このインタフェースは非常にシンプル で JavaScript をサポートしていないブラウザーからでもアクセスできます。

#### 7.2. 設定

メニューバーから「メッシュ→設定→ウェブ・サービス」を選択します。以下のパネルが現れ ます。ここで、アクセスポート番号を指定する必要があります。デフォルトで 8080 番になって います。

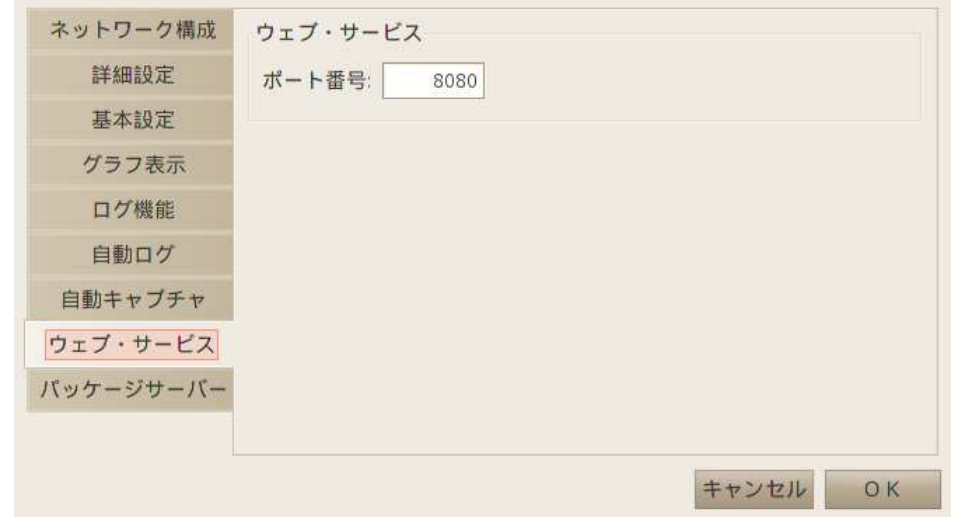

#### 7.3. 使用方法

まず、機能を有効にします。メニューバーから「ツール→ウェブインタフェースを有効にする」 を選択します。するとメニュー自体にチェックが付きます。この時点で、次のアドレスにアク セスできます。「http://<PC の IP アドレス>:8080/」。MeshVista のメッシュパネルで表示され ているメッシュの構成が現れます。例えば MeshVista の PC は「192.168.91.91」になっている 場合、Ipod のウェブブラウザーから以下の様に見えます。

表示をリフレッシュするのにブラウザーの機能を使うか、グラフ上の白い部分を選択します。

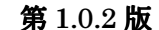

MeshVista-v3.2 ユーザーズガイド 2012.02.07

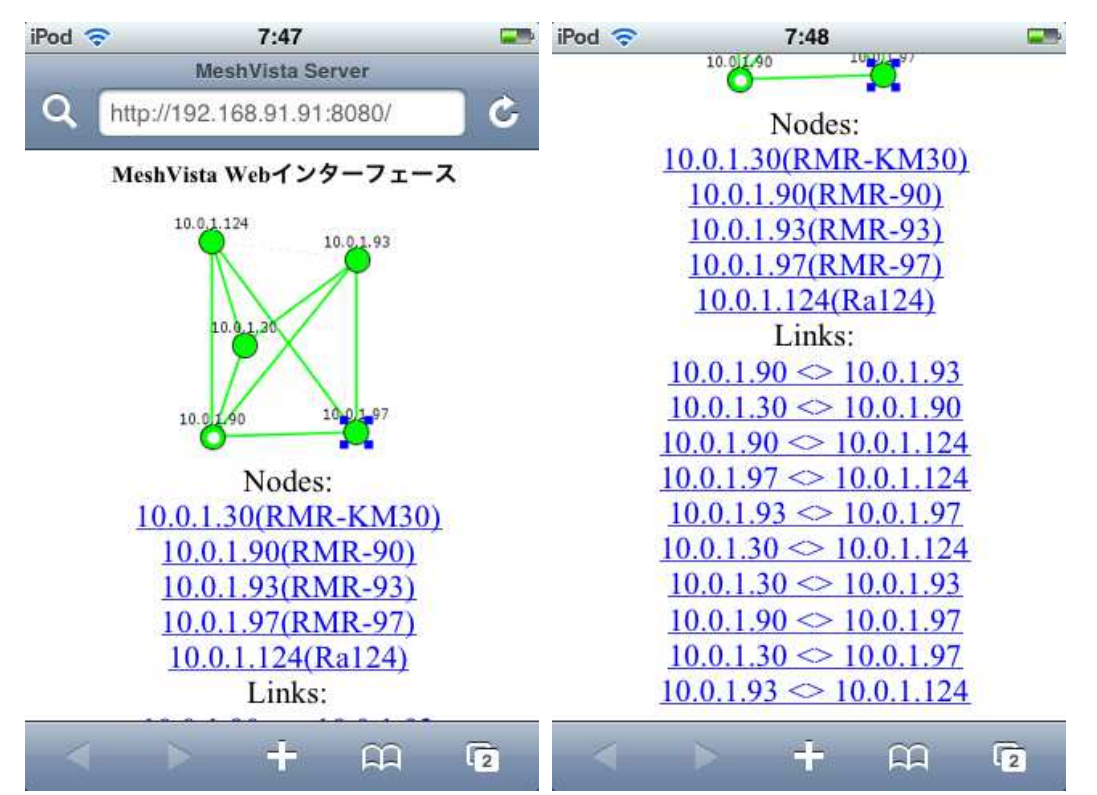

ノードやリンクの詳細情報を表示するために、グラフ上で選択するか、その下のリストからノ

ードやリンクを選択します。そうすると以下の様な表示が出ます。

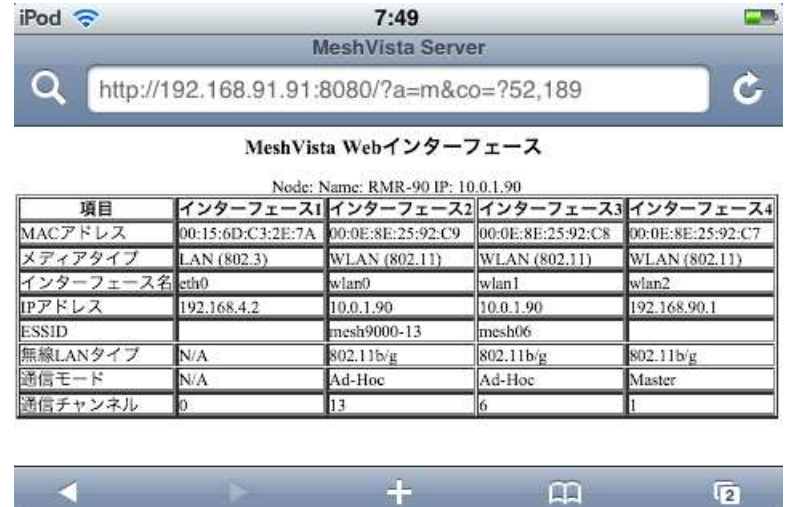

アクセスを停止する為にメニューバーから「ツール→ウェブインタフェースを有効にする」を 選択します。メニュー自体から、チェックが外したのを確認してください。

57

# 8. MeshVista の追加機能-メッシュログ機能 (ログオプション機能)

8.1. ログ機能について

本機能は、MeshVista がメッシュネットワークから取得する各ノード及びリンクの情報を保存、 再生、解析する為のオプション機能です。本機能では以下のオプション機能を提供します。

- ▶ ネットワーク・ログの記録及び再生
- ▶ メッシュネットワークのデータを取得し、コンピュータ上のファイルシステムの記録
- ▶ スタート、ポーズ、ストップのコントロールの使用。
- > 2種類の早送り再生。
- 8.2. 機能の設定

メニューバーから「メッシュ→設定→ログ機能」を選択します。すると、以下のパネルが現れ ます。次のパラメータが変更できます。

記録設定

- 1. ファイル名を指定しますデフォルトは「mvlog」です。このファイル名に日時情報を加え、 「.log」という拡張子を付けます。日時は記録が始まった時刻になります。例えば、9 月 20 日午後2時10分を記録開始すれば「mvlog 0920 1410.log」というファイルが作られます。 ファイル名を簡単に指定するのに参照ボタンを押すことができます。
- 再生設定
- 2. 記録イベントごとに再生するというのは、記録したデータを読んで、表示するようになっ ています。イベントごとに待つ時間を指定できます。(ミリ秒単位)
- 3. 記録したデータを早送りで再生したいときはこれを選択します。右側で倍速度指定できま す。例えば、10 倍速の場合、実際時間が 1 分は 6 秒で再生できます。変動の少ないメッシ ュネットワークの再生をするとイベント毎の再生を選ぶのをお勧めです。

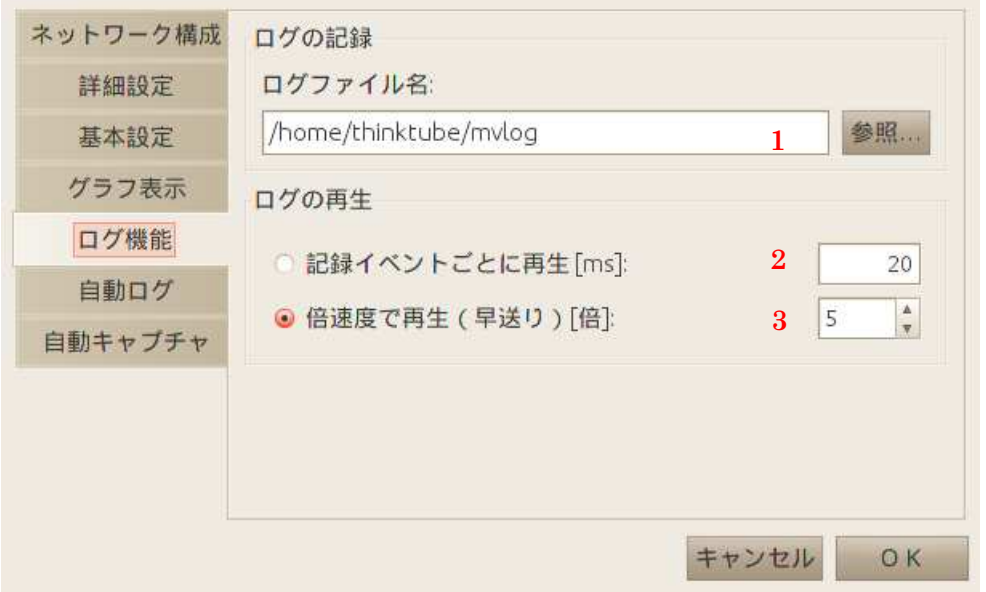

#### 8.3. ログの記録

メニューバーから「ツール→ログ機能を有効にする」を選択します。メニュー自体がチェック され、ログの記録が開始されます。ログファイル名はデフォルトで「mvlog」です。このファイ ル名に日時情報を加え、「.log」という拡張子を付けます。日時は記録が始まった時刻になりま す。例えば、9月20日午後2時10分を記録開始すれば「mvlog 0920 1410.log」というファ イルが作られます。違う名前を指定したい場合、ログ機能の設定で指定してください。 ログ記録を停止するために、記録開始と同じ上にメニューバーから「ツール→ログ機能を有効 にする」を選択します。メニュー自体がチェックを外れ、ログの記録が終了します。 記録を再開するためにログを有効にしてください。有効にする度に、新しいファイルが作成さ れます。尚、同じ一分以内で二回以上開始したら、ファイルが上書きされますのでご注意くだ さい。

#### 8.4. ログの再生

記録したファイルを開いて動画の様に再生できます。ログ機能で記録したファイルを開くのに メニューバーから「メッシュ→ログファイル開く」を選択し、ファイルの選択画面で MeshVista3 のログファイルを指定してください。MeshVista3 ログファイルではなければ、エラー起こしま すので、ご注意ください。

ログファイルが開くと次の画面が新しいタブで表示されます。タブのタイトルは開いたフェイ ル名になります。

左から説明すると、まず、(1)ログファイルの名前と時刻情報です。次に(2)有線リンク切り替え

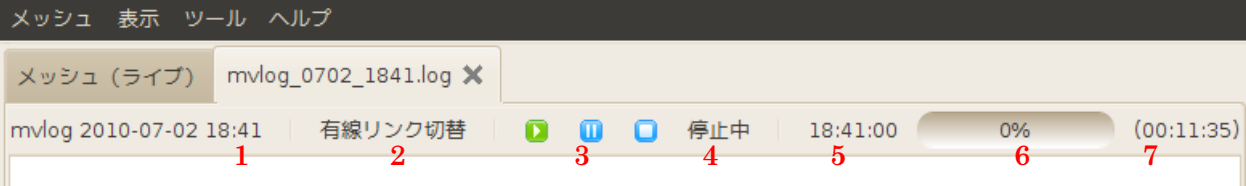

ボタンです。次に(3)「再生、一時停止、停止」ボタンが 3 つ並んでいます。次に(4)再生状態情 報「再生中、一時停止、停止」です。次に(5)ログ開始時間、(6)再生の途中の実際時間と(7)ファ イルの合計時間。

ログの再生はデフォルトで、早送り5倍速に設定されています。イベント毎、または別の速度 で再生したい場合は設定画面で指定してください。

# 9. MeshVista の追加機能ー自動ログ(ログオプション機能)

### 9.1. 自動ログ機能について

自動ログ機能とはネットワークの状態のログを自動的・定期的・継続的に取得するための機能 です。曜日と開始・終了時間の設定し、上記で説明されているログ機能を勝手に動かすことが できます。さらに、ログ記録が終了した時に記録したファイルを E-メールで配信できます。

#### 9.2. 設定

メニューバーから「メッシュ→設定→自動ログ」を選択します。以下のパネルが現れます。こ こで、まず、ログ機能を動かせたい曜日にチェックを付けます。チェックされていない曜日は 記録されません。

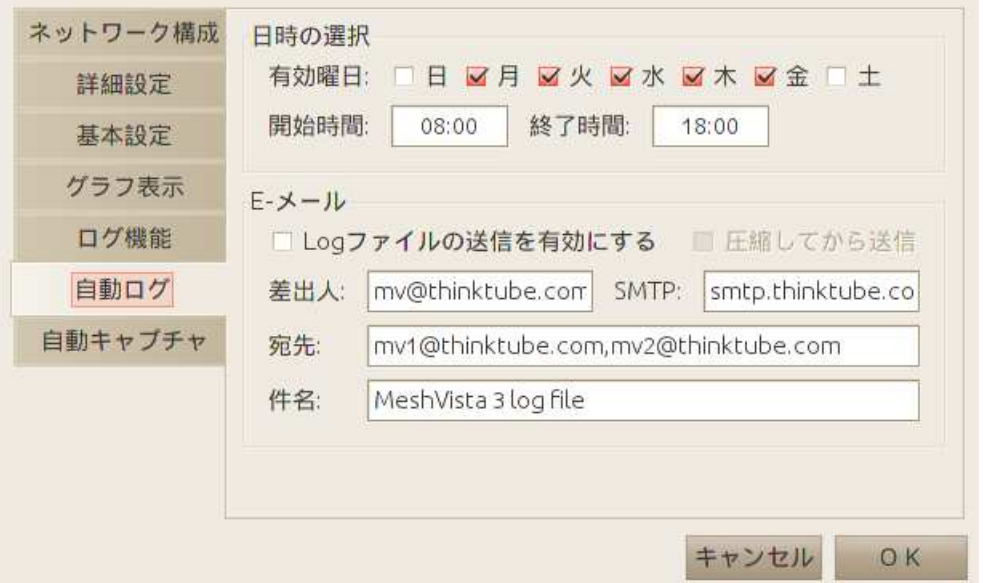

次に24時間時刻形式の開始時間と終了時間を入力します。開始時間が終了時間より大きい場合、 終了時間は次の曜日になり、「翌日」というインジケータで示します。

次にメール配信の設定です。「Log ファイルの送信を有効にする」チェックボックスをオンにす ると、録画終了時に E メールメッセージにログファイルを添付して送信します。この機能を使 用する場合、次の情報を入力してください。

差出人:下記のメールサーバーで使用可能なアカウントを記入してください。

SMTP:メールサーバーの名前やアドレスを記入してください。

宛先:E-メールの送信先を入れてください。複数の宛先に送信する場合、アドレス間を半角カ ンマ( , )で分けてください。

件名:E-メールの件名になります。

#### 9.3. 使用方法

メニューバーから「ツール→自動ログを有効にする」を選択します。メニュー自体がチェック

され、ログの記録が予約されます。開始時間がきたら、ログ機能が動きます。(「ツール→ログ 機能を有効にする」がチェックされます)。動作はログ機能のままで、ログファイル名はデフォ ルトで「mvlog」です。このファイル名に日時情報を加え、「.log」という拡張子を付けます。 日時は記録が始まった時刻になります。例えば、10 月 22 日午後 4 時 00 分を開始時間にすれば 「mvlog\_1022\_1600.log」というファイルが作られます。

もしすでにログ機能が動いていたら、続いて、そのままに残し、終了時間がきたらそのログを 停止します。E-メール配信が指定されているなら、終了の時に送信されます。

自動ログを停止するために、記録開始と同じ上にメニューバーから「ツール→自動ログを有効 にする」を選択します。メニュー自体がチェックを外れ、予約がキャンセルされます。 記録の途中で停止する場合、E-メールなど配信されませんので、ご注意ください。

# 10. MeshVista の追加機能ー自動キャプチャ(ログオプション機能)

# 10.1. 自動キャプチャ機能について

自動キャプチャ機能とは、MeshVista が表示しているネットワークの状態をスクリーンキャプ チャにし、自動で定期的・継続的に保存する機能です。

### 10.2. 設定

メニューバーから「メッシュ→設定→自動キャプチャ」を選択します。以下のパネルが現れま す。ここで、まず、ログ機能を動かせたい曜日にチェックを付けます。チェックされていない 曜日はキャプチャ行われません。次に期間を指定します。入力する値「分」毎に画面がキャプ チャされます。

次にメール配信の設定です。「Log ファイルの送信を有効にする」チェックボックスをオンにす

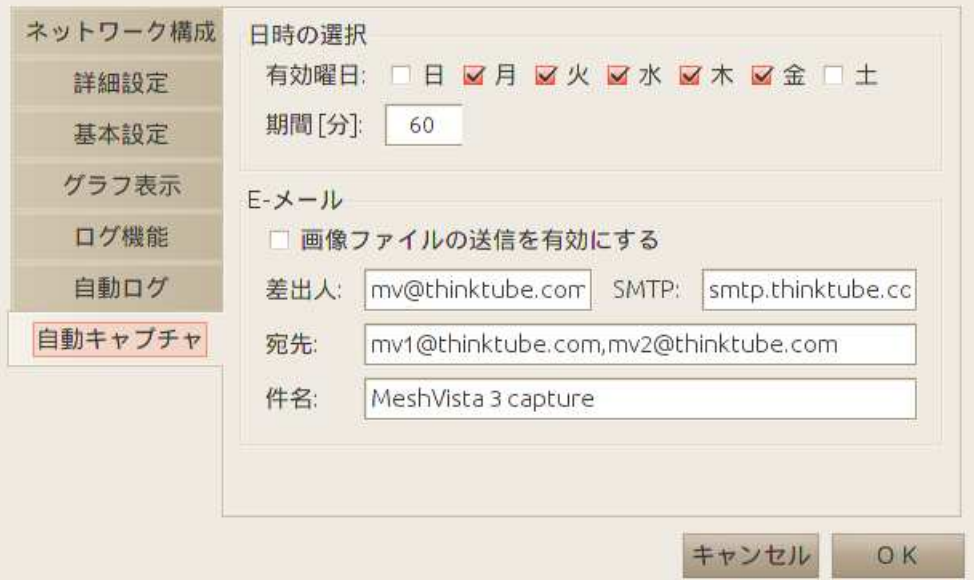

ると、録画終了時に E メールメッセージにログファイルを添付して送信します。この機能を使 用する場合、次の情報を入力してください。

差出人:下記のメールサーバーで使用可能なアカウントを記入してください。

SMTP:メールサーバーの名前やアドレスを記入してください。

宛先:E-メールの送信先を入れてください。複数の宛先に送信する場合、アドレス間を半角カ ンマ( , )で分けてください。

件名:E-メールの件名になります。

### 10.3. 使用方法

メニューバーから「ツール→自動キャプチャを有効にする」を選択します。メニュー自体がチ ェックされ、画面キャプチャが予約されます。選んだ時点で画面がキャプチャされます。保存 先はログファイルと同じですので「メッシュログ機能」の設定にご参照ください。キャプチャ

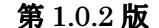

ファイル名はデフォルトで「mvlog」です。このファイル名に日時情報を加え、「.png」という 拡張子を付けます。日時はキャプチャの時刻になります。例えば、10 月 22 日午後 4 時 00 分の 場合「mvlog\_1022\_1600.png」というファイルが作られます。E-メールする様に指定されてい れば、キャプチャした後、ファイルが E-メールで添付されます。

自動キャプチャを停止するために、メニューバーから「ツール→自動キャプチャを有効にする」 を選択します。メニュー自体がチェックを外れ、キャプチャ予約がキャンセルされます。

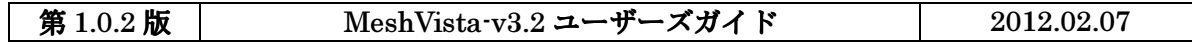

- 11. MeshVista の追加機能-RMR 用のパッケージサーバー機能(運用オプション機 能)
- 11.1. パッケージサーバー機能について (対象:RMR9000 のみ)

RMR9000 シリーズにおけるパッケージシステムをサポートする機能です。普段メッシュ構成の

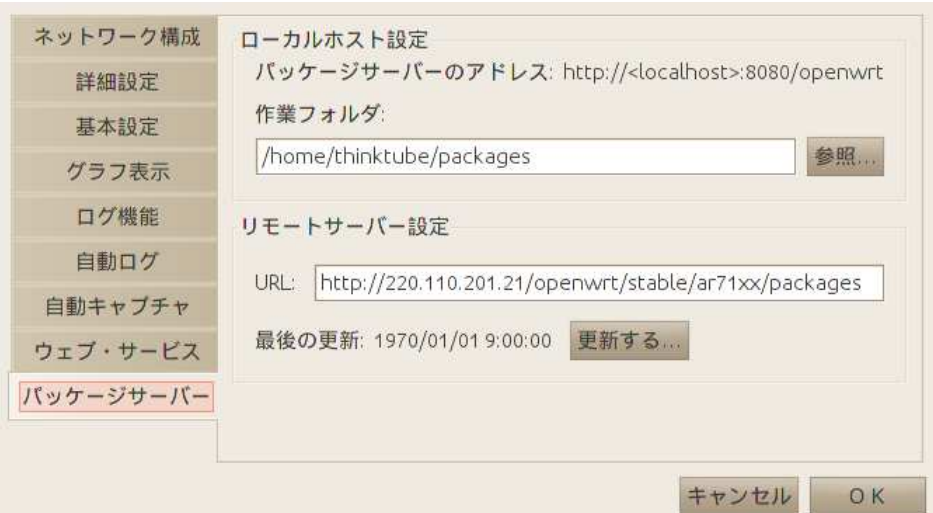

一部になっている RMR が弊社が提供しているパッケージアップデートサイトにアクセスでき ないことがある場合、MeshVista のウェブサーバーを利用して、ミラーサイトを作る機能です。 具体的に、インターネットにアクセスできる PC 上の MeshVista から、アップデートサイトに 接続し、最新のパッケージをダウロードします。その後、メッシュネットワークにつないで、 各 RMR 機器で MeshVista の PC のアドレスを指定し、パッケージの更新が行います。パッケ ージを別の方法(CD 等)で取得することも可能です。

11.2. 設定

メニューバーから「メッシュ→設定→ウェブ・サービス」を選択します。ここでウェブサーバ ーのポート番号を確認します。デフォルトは 8080 番なので、PC の IP アドレスが 10.0.0.10 の 場合パッケージサーバーは「http://10.0.0.10:8080/openwrt」となります。このアドレスで RMR を設定します。MeshVista から RMR が見えれば、RMR からアップデートできるはずです。 最初はパッケージが空になっているので、作業フォルダー(デフォルトで OS 上のユーザーフ ォルダーです)にパッケージを入れる必要があります。インターネットに繋がっている場合、 弊社が提供しているパッケージアップデートサイトのアドレスを間違いがない様に URL とし て入力してください。これで更新の準備は完了です。

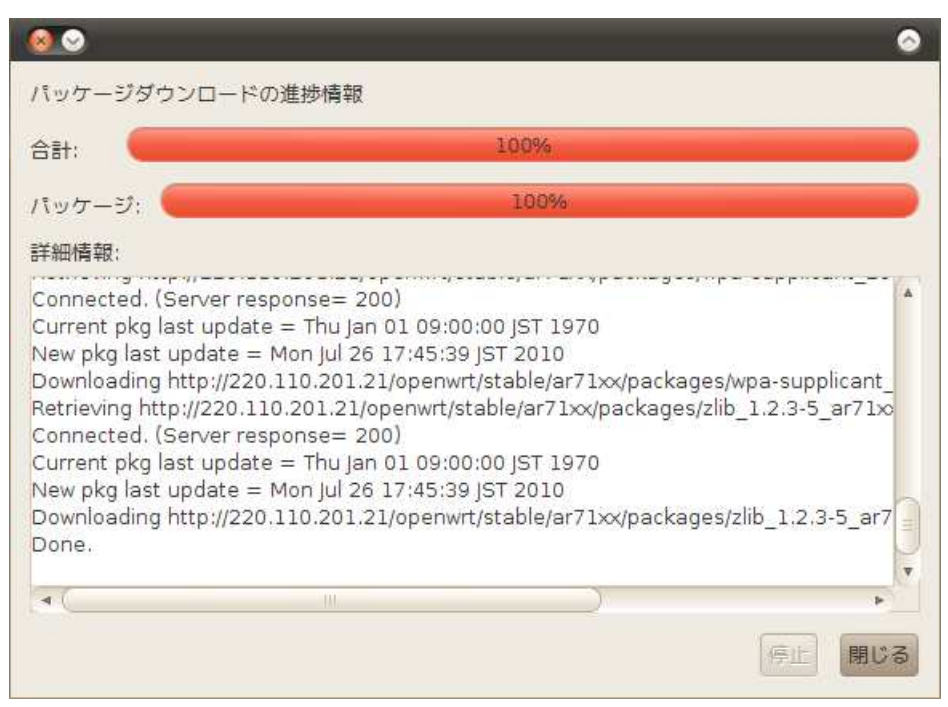

# 11.3. パッケージ更新の実行

更新を行うために更新ボタンを押し、更新が始まります。全体、そして、パッケージ毎の進み 具合の確認できます。どのパッケージがダウンロードされたかも、詳細情報のパネルで確認で きます。更新を途中で止めさせるのに、停止ボタンを押します。処理が停止してから閉じるボ タンを押し、この画面が消えます。更新が正しく行えない場合、作業フォルダーの「Packages」 ファイル、或いは全ファイルを消してからもう一度更新を試してみてください。

# 12. トラブルシューティング

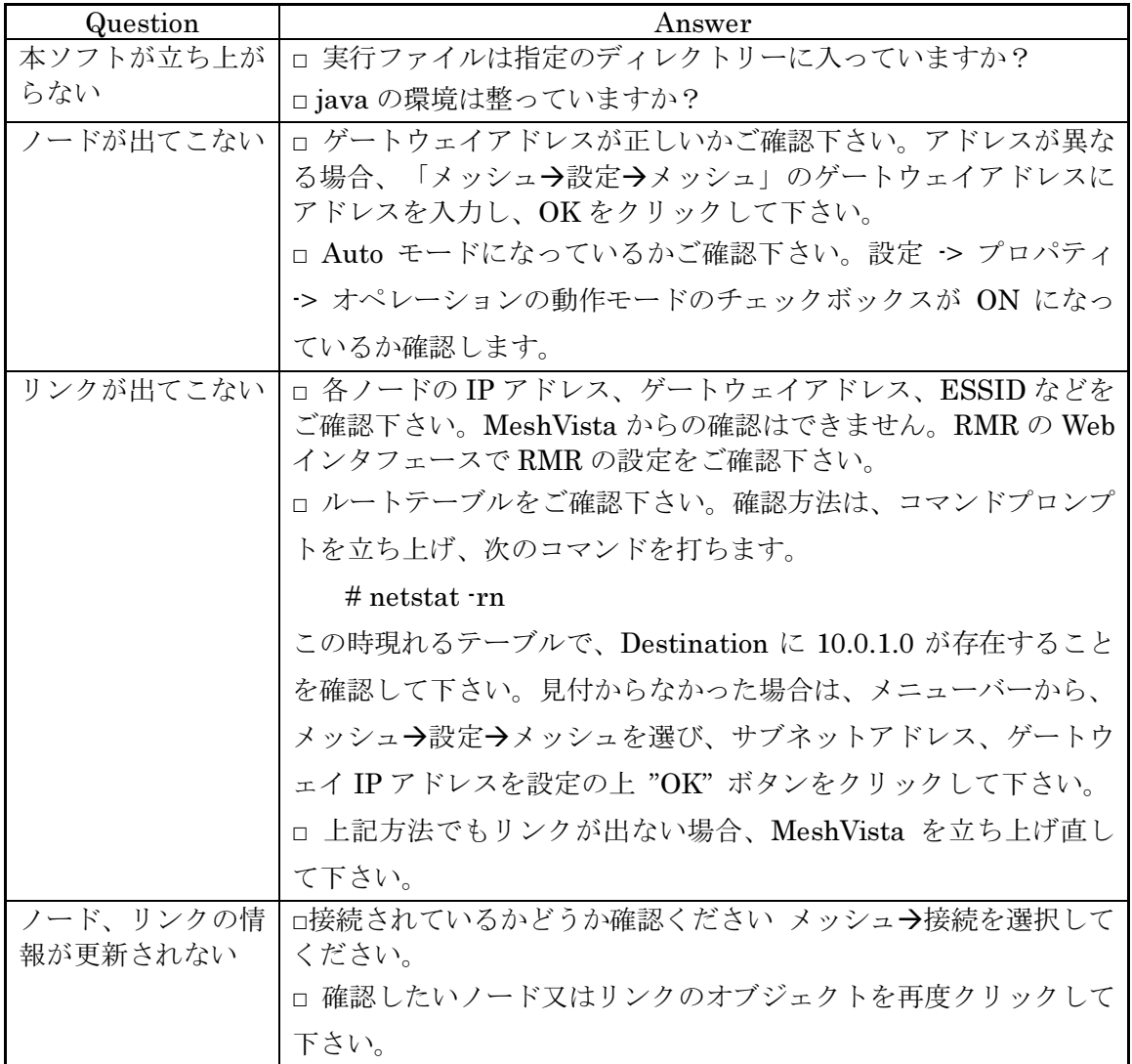

# 13. 変更履歴

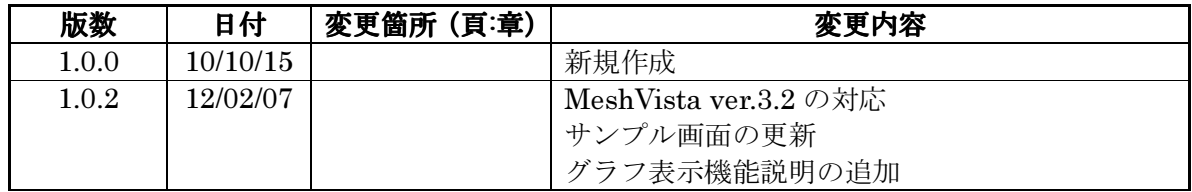